# **MEGA 360 Imaging**

## Guide d'utilisation

532731-1FR\_B

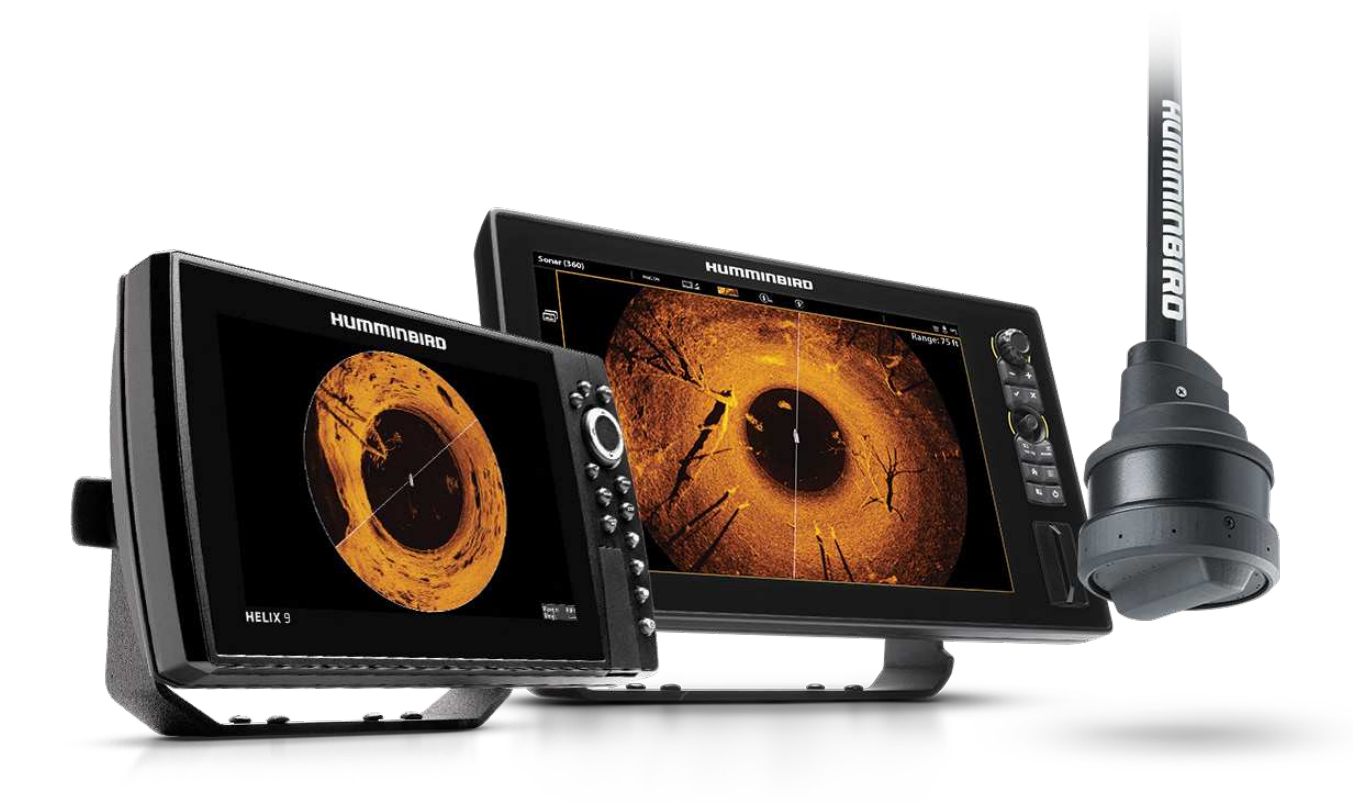

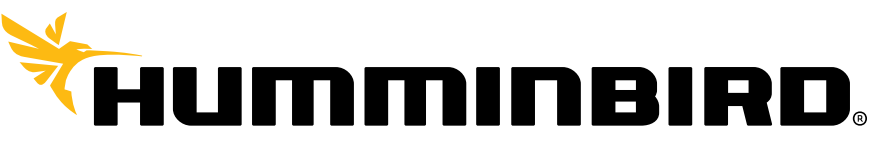

SIMPLY. CLEARLY. BETTER.

## **Merci !**

Merci d'avoir choisi Humminbird, le chef de file dans le secteur des systèmes électroniquesmarins. Humminbird a bâti sa réputation encréant et en fabriquant des équipements marins de haute qualité et très fiables. Votre appareil Humminbird a été conçu pour pouvoir être utilisé sans problèmes, quelles que soient les conditions, même dans les milieux marins les plus hostiles. Dans l'éventualité peu probable où votre appareil Humminbird aurait besoin de réparations, nous offrons une garantie exclusive. Pour plus de détails, consultez le bon de garantie de votre système. Nous vous invitons à lire attentivement ce guide et d'utilisation afin de profiter pleinement de toutes les fonctions et applications de votre produit Humminbird.

Contactez le support technique Humminbird à humminbird.com ou appelez le 1-800-633-1468.

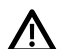

**AVERTISSEMENT !** Cet appareil ne devrait en aucun cas être utilisé comme instrument de navigation afin de prévenir les collisions, l'échouage, les dommages au bateau ou les blessures aux passagers. Lorsque le bateau est enmouvement, la profondeur de l'eau peut varier trop rapidement pour vous laisser le temps de réagir. Avancez toujours très lentement si vous soupçonnez la présence de bas-fonds ou d'obstacles submergés.

**AVERTISSEMENT !** La carte électronique de votre appareil Humminbird est une aide à la navigation, conçue pour faciliter l'utilisation des cartes marines officielles autorisées, et non pour remplacer celles-ci. Seuls les cartes marines et les avis officiels destinés aux marins contiennent toutes les informations réelles nécessaires pour une navigation sécuritaire, et la responsabilité incombe au capitaine de les utiliser avec prudence.

**AVERTISSEMENT !** Humminbird n'est en aucun cas responsable de la perte de fichiers de données (points de cheminement, routes, traces, groupes, enregistrements, etc.) pouvant être provoquées par des dommages directs ou indirects causés au matériel ou au logiciel de l'appareil. Il est important de sauvegarder régulièrement les fichiers de données de votre tête de commande. Les fichiers de données doivent également être enregistrés sur votre ordinateur avant de restaurer les paramètres par défaut de la tête de commande ou de mettre à jour le logiciel. Visitez notre site Web à **humminbird.com** et téléchargez le manuel d'utilisation de votre tête de commande pour plus de détails.

**AVERTISSEMENT !** La réparation et le démontage de cet appareil électronique doivent être effectués uniquement par un personnel d'entretien autorisé. Toute modification du numéro de série ou réparation par un personnel non autorisé entraînera l'annulation de la garantie.

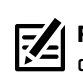

 **REMARQUE :** Certaines fonctions traitées dans ce manuel demandent un achat à part alors que d'autres ne sont offertes que pour lesmodèles internationaux. Tous les efforts ont été déployés pour identifier clairement ces fonctions. Lisez bien le guide afin de comprendre toutes les capacités de votre modèle.

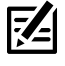

**REMARQUE :** Même si les illustrations de ce manuel ne représentent pas exactement votre appareil, celui-ci fonctionne de la même façon.

- **REMARQUE :** Pour l'achat d'accessoires ou de tout autre équipement en vue de configurer votre tête de commande, allez à **humminbird.com** ou contactez le support technique Humminbird au **1-800-633-1468**.
- 

**REMARQUE :** Les procédures et les fonctionnalités décrites dans cemanuel sont susceptibles d'êtremodifiées à toutmoment sans préavis. Ce manuel a été rédigé en anglais et a été traduit dans d'autres langues. Humminbird n'est pas responsable de la traduction inexacte ou des légères anomalies susceptibles d'être rencontrées dans les différents documents.

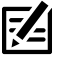

**REMARQUE :** Les caractéristiques et spécifications peuvent être modifiées sans préavis.

**REMARQUE :** Humminbird vérifie la portée en profondeur maximale <u>:/-</u> spécifiée dans des conditions d'eau salée. Le rendement en profondeur peut toutefois varier en fonction de la façon dont le transducteur a été installé, du type d'eau, des couches thermiques ainsi que de la composition et de l'inclinaison du fond sous-marin.

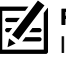

 **REMARQUE :** Pour obtenir des informations sur le dépannage et la maintenance de MEGA 360 Imaging, veuillez consulter le *Guide d'installation de MEGA 360 Imaging*. Le guide peut également être téléchargé à partir de notre site Web à l'adresse **humminbird.com**.

**À L'ATTENTION DE NOS CLIENTS INTERNATIONAUX :** Les produits vendus aux États-Unis ne sont pas destinés à être utilisés sur le marché international. Les appareils internationaux Humminbird offrent des fonctionnalités internationales ; ils sont conçus conformément aux réglementations régionales et nationales en vigueur. Les langues, cartes, fuseaux horaires, unités demesure et garantie illustrent les fonctions qui sont personnalisées pour les appareils internationaux Humminbird achetés auprès des distributeurs internationaux agréés.

Pour obtenir la liste des distributeurs internationaux autorisés, veuillez visiter notre site Web à l'adresse **humminbird.com** ou contactez le support technique Humminbird au **(334) 687-6613**.

**DÉCLARATION DE CONFORMITÉ AVEC L'ENVIRONNEMENT :** Johnson Outdoors Marine Electronics, Inc. entend agir en de façon responsable, et respecter la réglementation environnementales connues et applicables et la politique de bon voisinage des communautés où elle fabrique et vend ses produits.

**DIRECTIVE DEEE :** La directive EU 2002/96/CE sur les « déchets d'équipements électriques et électroniques (DEEE) » concerne la plupart des distributeurs, vendeurs et fabricants d'équipements électroniques grand public dans l'Union européenne. La directive DEEE requiert que le producteur d'équipements électroniques grand public prenne en charge la gestion des déchets de leurs produits et mettent en oeuvre leur élimination en respectant l'environnement, pendant le cycle de vie du produit.

Il est possible que la conformité à la directive DEEE ne soit pas requise sur le site pour les équipements électriques et électroniques (EEE), ou pour les équipements EEE conçus et destinés à des installations temporaires ou fixes sur les véhicules de transport tels que les automobiles, les aéronefs ou les bateaux. Dans certains pays membres de l'Union européenne, ces véhicules n'entrent pas dans le domaine d'application de la directive, et les EEE pour ces applications peuvent être considérés exclus de la conformité à la directive WEEE.

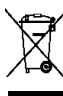

Ce symbole (poubelle DEEE) figurant sur le produit indique qu'il ne doit pas être mis au rebut avec les autres déchets ménagers. Il doit être éliminé et recueilli pour le recyclage et la récupération des équipements EEE à mettre au rebut. Johnson Outdoors Marine Electronics, Inc. marque tous les produits EEE conformément à la directive DEEE. Notre but est de respecter les directives sur la collecte, le traitement, la récupération et la mise au rebut de ces produits en respectant l'environnement ; ces exigences varient toutefois d'un état membre à l'autre de l'Union européenne. Pour obtenir d'autres renseignements sur les sites d'élimination des déchets d'équipements en vue de leur recyclage et de leur récupération et/ou sur les

exigences des états membres de l'Union européenne, renseignez-vous auprès du distributeur ou du lieu d'achat de votre produit.

**DIRECTIVE ROHS :** Les produits conçus pour servir d'installation fixe ou faire partie d'un système dans un bateau peuvent être considérés comme hors du champ d'application de la Directive 2002/95/CE du Parlement européen et du Conseil du 27 janvier 2003 relative à la limitation de l'utilisation de certaines substances dangereuses dans les équipements électriques et électroniques.

© 2021 Johnson Outdoors Marine Electronics, Inc. Tous droits réservés.

## **Table des matières**

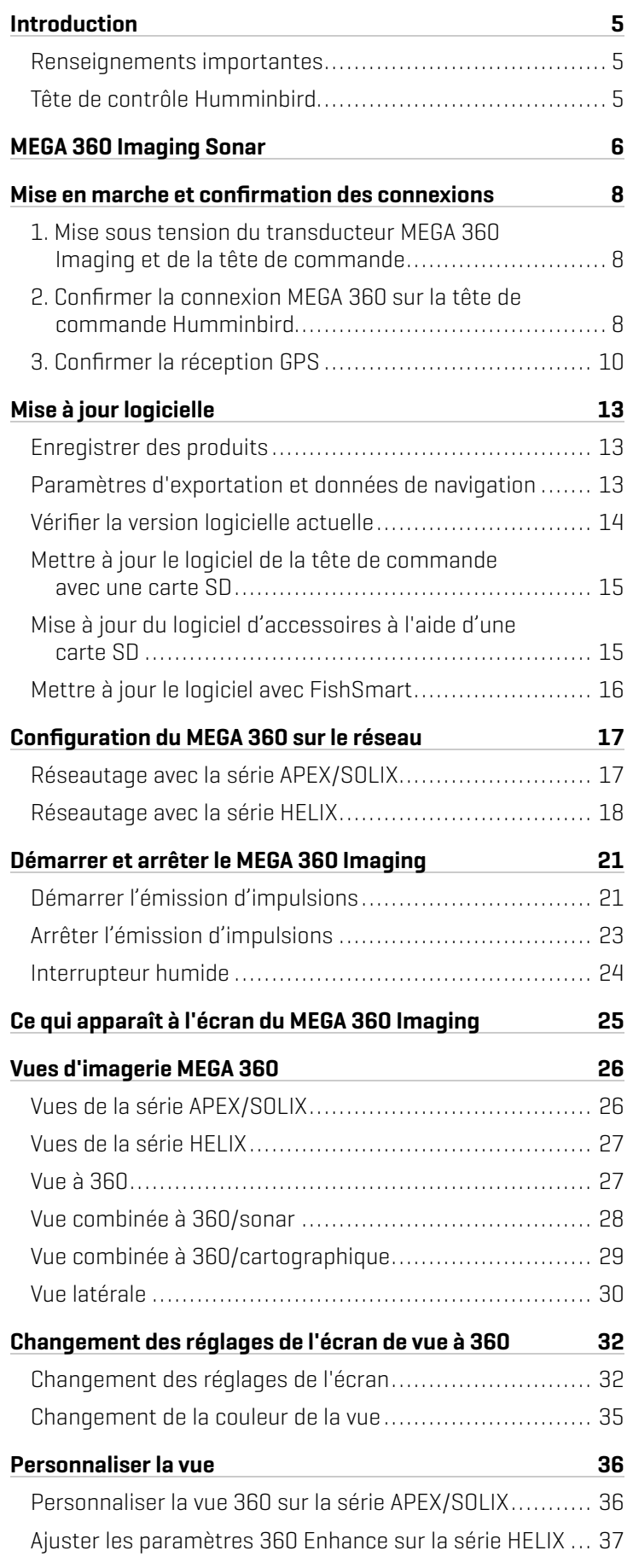

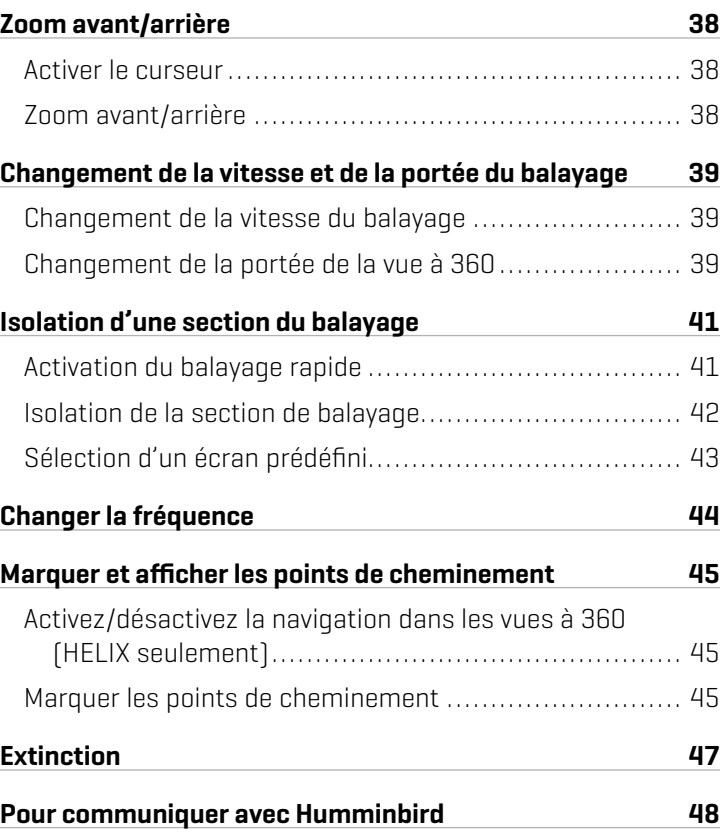

## **Introduction**

Nous vous remercions d'avoir acheté le transducteur Humminbird<sup>MD</sup> MEGA 360 Imaging<sup>MC</sup>. MEGA 360 Imaging offre la couverture inégalée de la technologie 360 Imaging dans la gamme de mégahertz pour obtenir des détails de niveau supérieur. Nous vous invitons à lire attentivement ce manuel afin de comprendre le fonctionnement du MEGA 360 Imaging et la façon d'utiliser cet accessoire de pointe Humminbird sur l'eau. Certaines des exigences de l'équipement et des options de menu dépendent de la tête de commande que vous possédez. Que vous possédiez un localisateur de poissons APEX<sup>MC</sup>, SOLIX<sup>MD</sup> ou HELIX<sup>MD</sup>, nous avons entrepris tous les efforts pour que ces caractéristiques soient clairement précisées dans l'ensemble de ce manuel.

### Renseignements importantes

Avant d'utiliser le transducteur MEGA 360 Imaging sur l'eau, il est important de comprendre les éléments suivants :

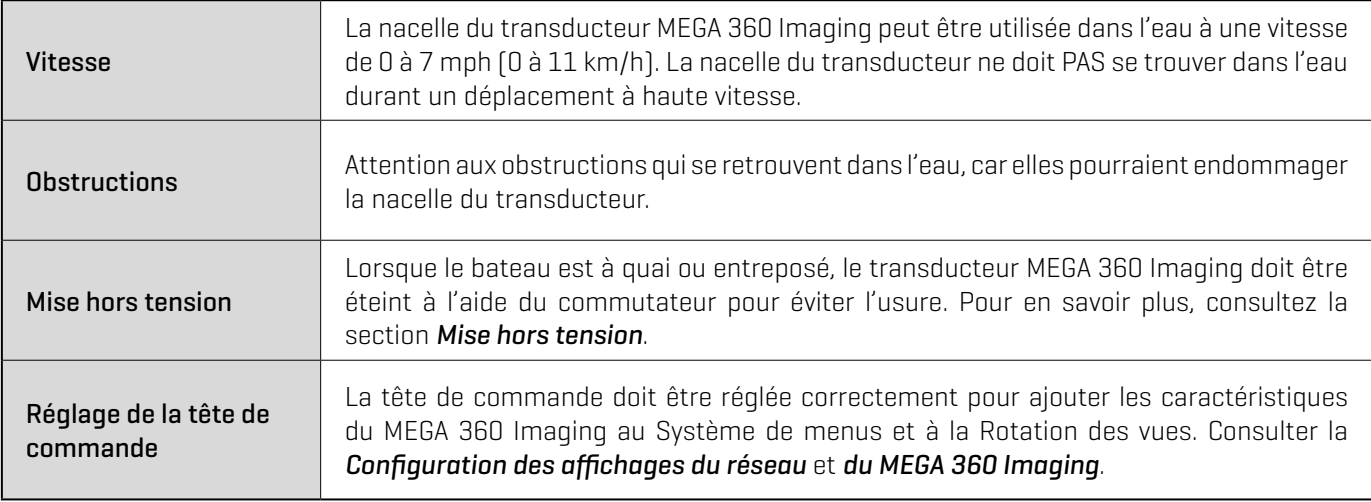

### Tête de contrôle Humminbird

Ce manuel d'accessoire décrit la fonctionnalité qui est ajoutée à la tête de commande APEX, SOLIX ou HELIX lorsqu'elle est connectée au transducteur MEGA 360 Imaging. Pour de plus amples renseignements sur les opérations de la tête de commande Humminbird, consulter le manuel d'utilisation de la tête de commande. Pour télécharger le manuel à partir de notre site Web, consulter humminbird.com.

### Compatibilité

MEGA 360 Imaging est compatible avec tous les modèles APEX, tous les modèles SOLIX G3/G4 et les modèles HELIX G3N/G4N avec MEGA+ Imaging. MEGA 360 Imaging peut être partagé par l'intermédiaire d'un réseau Ethernet avec tous les modèles APEX/SOLIX et les unités HELIX G2N/G3N/G4N.

## **MEGA 360 Imaging Sonar**

Les faisceaux MEGA 360 Imaging balaient pour offrir une vue à 360° non obstruée de la zone se trouvant autour de votre bateau et sous lui. Pendant le balayage, le transducteur MEGA 360 Imaging balaie l'eau à l'aide de faisceaux haute définition, extrêmement mince. Visualiser les faisceaux MEGA 360 Imaging comme un mince mur de sonar qui s'étend jusqu'à 38 m (125 pieds) dans toutes les directions autour de votre bateau. Ce mur pivote pour créer un cercle de 76 m (250 pieds). Les faisceaux sont larges d'un côté à l'autre, mais très minces de l'avant vers l'arrière.

Les faisceaux pivotants du MEGA 360 Imaging peuvent également être réglés pour fournir des affichages d'imagerie latérale Side Imaging<sup>MD</sup> à l'écran. Consulter la *Configuration du réseau* et *Vues MEGA 360 Imaging* pour de plus amples renseignements.

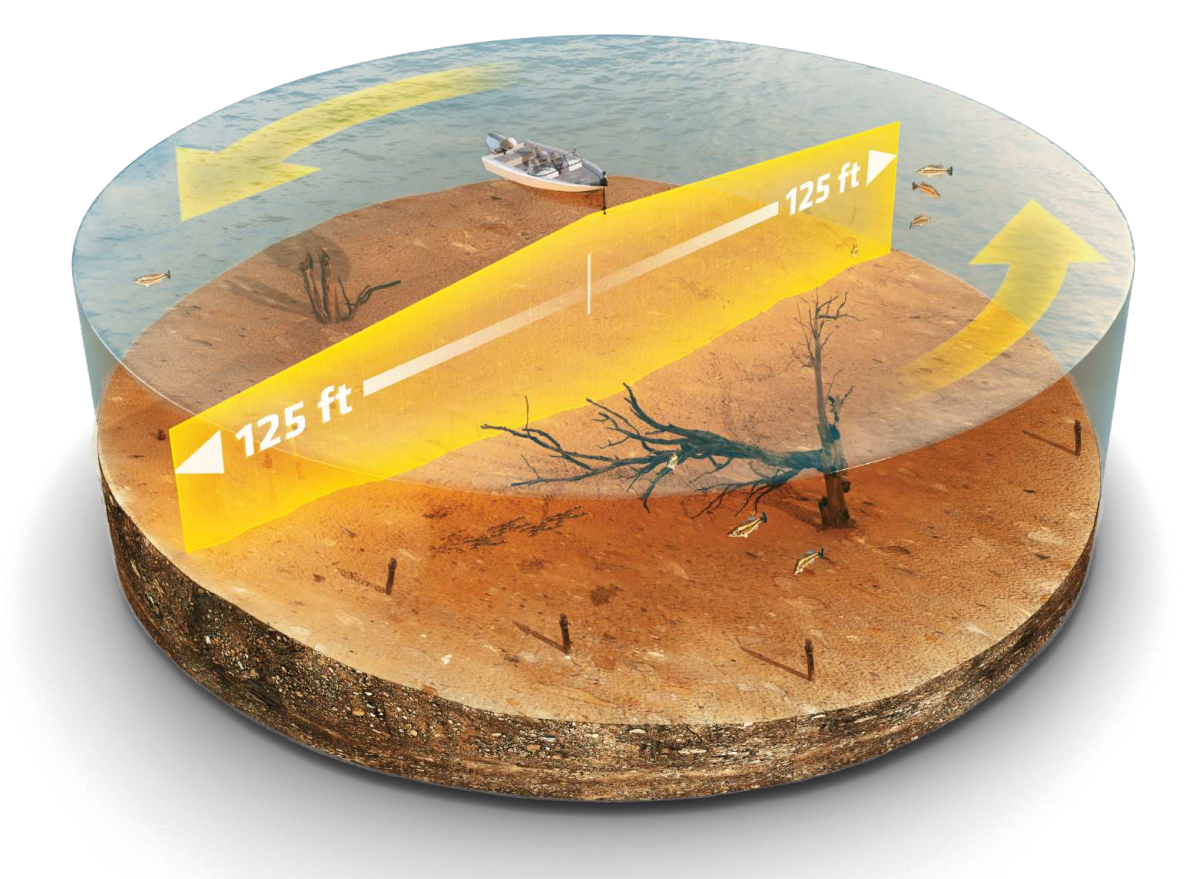

**REMARQUE :** La capacité de profondeur dépend de certains facteurs tels que la vitesse du bateau, l'action des vagues, la dureté du fond, les **74** conditions de l'eau et la façon dont le transducteur est installé.

La ligne de balayage de l'écran du MEGA 360 Imaging révèle des retours sonar en temps réel. Les retours historiques demeurent à l'écran jusqu'à ce que les faisceaux reprennent le balayage. Utilisez les zones lumineuses et sombres de l'écran pour évaluer comme indiqué ci-dessous les objets se trouvant sous votre bateau:

- Les ombres foncées représentent les fonds mous (boue, sable) ou terrains en pente descendante.
- Les ombres pâles représentent un terrain plus dense (bois, roc) ou un terrain en pente ascendante. Un fond très dur pourrait apparaître en blanc à l'écran.
- Les stries ou les nuages blancs sur l'affichage peuvent représenter des poissons.
- Ombres : Un objet qui se tient au fond apparaîtra sous une forme lumineuse clairement définie avec une « ombre » sonar foncée adjacente. Plus l'ombre est longue et plus l'objet est haut. Les poissons peuvent aussi projeter des ombres. Vous pouvez utiliser les ombres pour interpréter les endroits où les poissons ou objets se situent par rapport au fond.

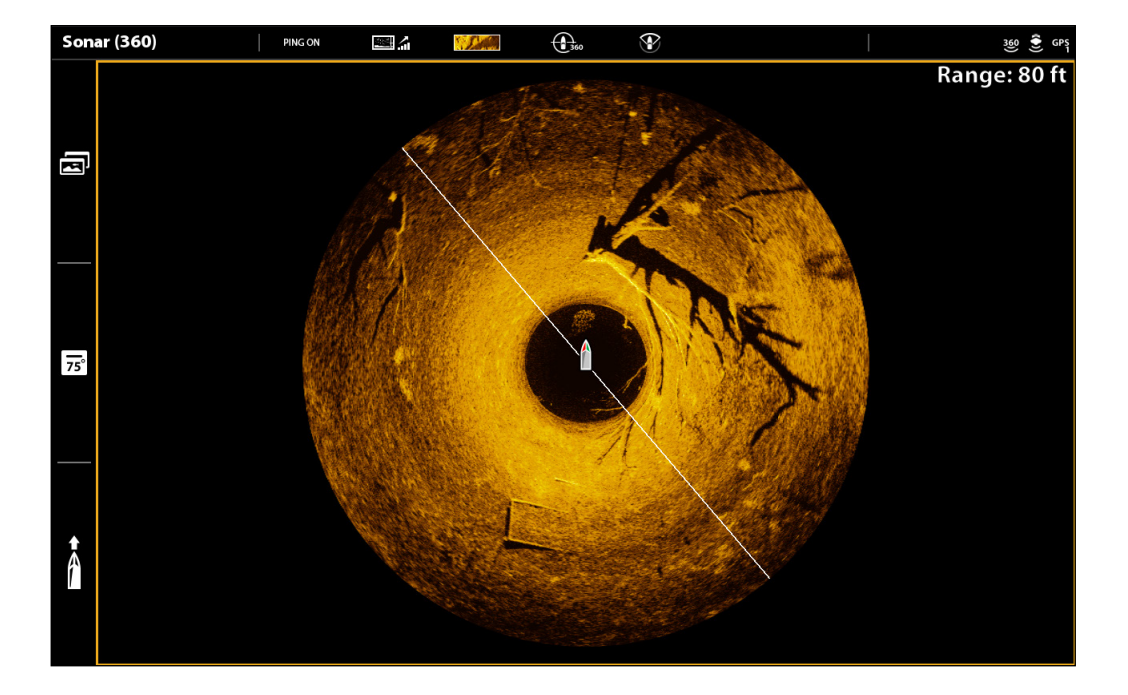

### **Vue à MEGA 360 (SOLIX)**

## **Mise en marche et confirmation des connexions**

Tout l'équipement doit être raccordé et alimenté avant la mise en marche de la tête de commande. Consulter le *Guide d'installation du MEGA 360 Imaging* pour de plus amples renseignements.

Lorsque la tête de commande détecte le transducteur MEGA 360 Imaging, elle le sélectionnera automatiquement comme la source de sonar 360. Les affichages et les menus connexes seront ajoutés au système. Utiliser les instructions suivantes pour mettre sous tension la tête de commande et confirmer que le transducteur MEGA 360 Imaging et le récepteur GPS/boussole (capteur de cap) sont détectés par l'unité.

**AVERTISSEMENT !** S'assurer d'effectuer tous les branchements d'installation avant de mettre sous tension la tête de commande.

 **REMARQUE :** Vous devez disposer d'un récepteur GPS/boussole (capteur de cap) installé pour utiliser les caractéristiques de navigation du MEGA 360 Imaging.

**1** | Mise sous tension du transducteur MEGA 360 Imaging et de la tête de commande

### Série APEX/SOLIX

- 1. Mettre la source d'alimentation sous tension à l'aide du commutateur principal.
- 2. Sur la tête de commande, appuyer sur la touche MISE EN MARCHE (POWER) et la maintenir enfoncée.

Si vous mettez en marche une tête de commande dans un réseau Ethernet à plusieurs têtes de commande, mettez en marche d'abord la tête de commande qui est connectée au transducteur MEGA 360 Imaging.

3. Sélectionner le mode Normal.

### Série HELIX

- 1. Mettre la source d'alimentation sous tension à l'aide du commutateur principal.
- 2. Sur la tête de commande, appuyer sur la touche MISE EN MARCHE (POWER).

Si vous mettez en marche une tête de commande dans un réseau Ethernet à plusieurs têtes de commande, mettez en marche d'abord la tête de commande qui est connectée au transducteur MEGA 360 Imaging.

- 3. Lorsque l'écran Titre s'affiche, appuyez sur la touche MENU pour ouvrir le menu des options de démarrage.
- 4. Utiliser ensuite la touche curseur pour choisir Normal et appuyer sur le curseur de DROITE pour le sélectionner.

### **2** | Confirmer la connexion MEGA 360 sur la tête de commande Humminbird

### Série APEX/SOLIX

Vous pouvez confirmer la connexion MEGA 360 en vérifiant la barre d'état du système. Chaque accessoire connecté à la tête de commande Humminbird est représenté par une icône d'état dans la barre d'état du système.

### **Barre d'état APEX/SOLIX (haut de l'écran)**

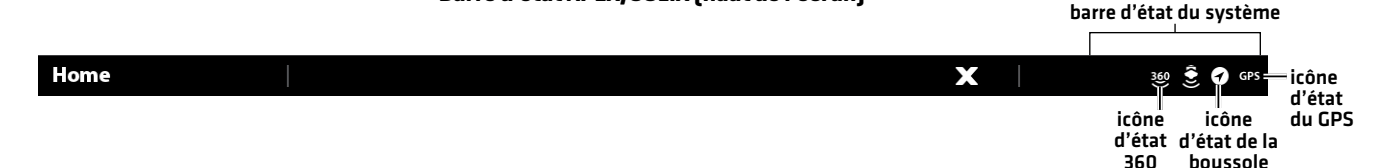

- 1. Appuyer sur la touche ACCUEIL (HOME).
- 2. Examiner le coin supérieur droit de la barre d'état.

Confirmer que MEGA 360 est affiché comme connecté et dans l'eau. Il peut prendre jusqu'à une minute avant que le MEGA 360 soit détecté.

Non connecté : Si l'icône MEGA 360 n'est pas affichée dans la barre d'état, vérifier le câble et les connexions électriques pour confirmer qu'ils sont bien fixés et sous tension. Consulter le guide d'installation inclus avec le transducteur MEGA 360 Imaging pour confirmer qu'il est installé correctement.

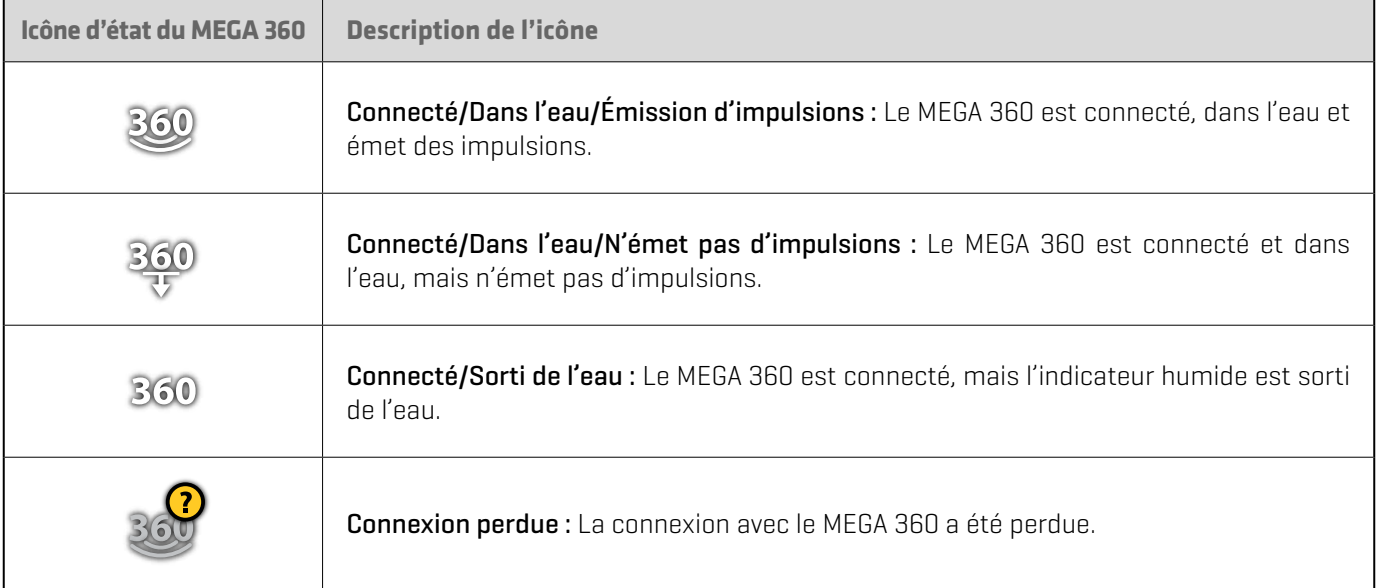

 **REMARQUE :** Pour obtenir des détails supplémentaires sur l'état du système, sélectionner Accueil > Réglages > Réseau > Information 54 système.

### Série HELIX

Vous pouvez confirmer la connexion MEGA 360 en vérifiant l'affichage Test des accessoires.

- 1. Appuyer sur la touche VUE (VIEW) et la maintenir enfoncée.
- 2. Sélectionner système > Test des accessoires.

Confirmer que MEGA 360 est affiché comme Connecté. Il peut prendre jusqu'à une minute avant que le MEGA 360 soit détecté.

Non connecté : Si l'icône MEGA 360 figure comme Non connectée, vérifier le câble et les connexions électriques pour confirmer qu'ils sont bien fixés et sous tension. Consulter le guide d'installation inclus avec le transducteur MEGA 360 Imaging pour confirmer qu'il est installé correctement.

### **Test d'accessoire HELIX**

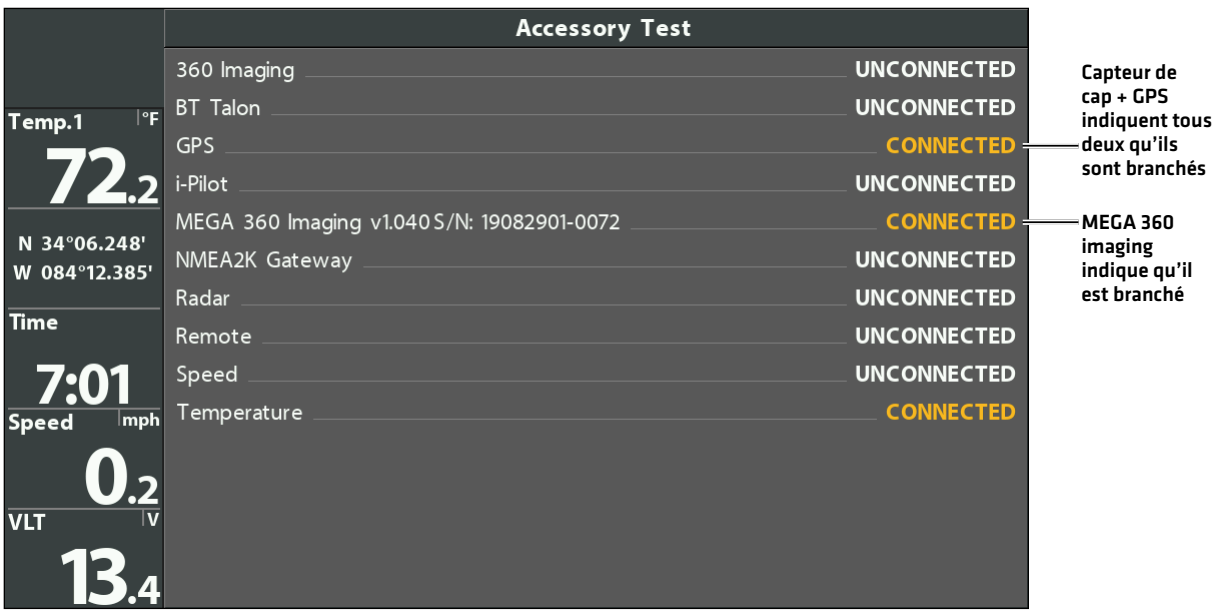

### **3** | Confirmer la réception GPS

Utilisez les instructions de cette section pour vous assurer que la tête de commande a une bonne réception GPS. Un GPS et un compas (capteur de cap) sont nécessaires pour activer les fonctions de navigation sur la tête de commande avec le transducteur MEGA 360 Imaging.

### Série APEX/SOLIX

1. À l'écran d'accueil, dans le coin supérieur droit de la barre d'état, confirmez que le récepteur GPS est détecté et actif.

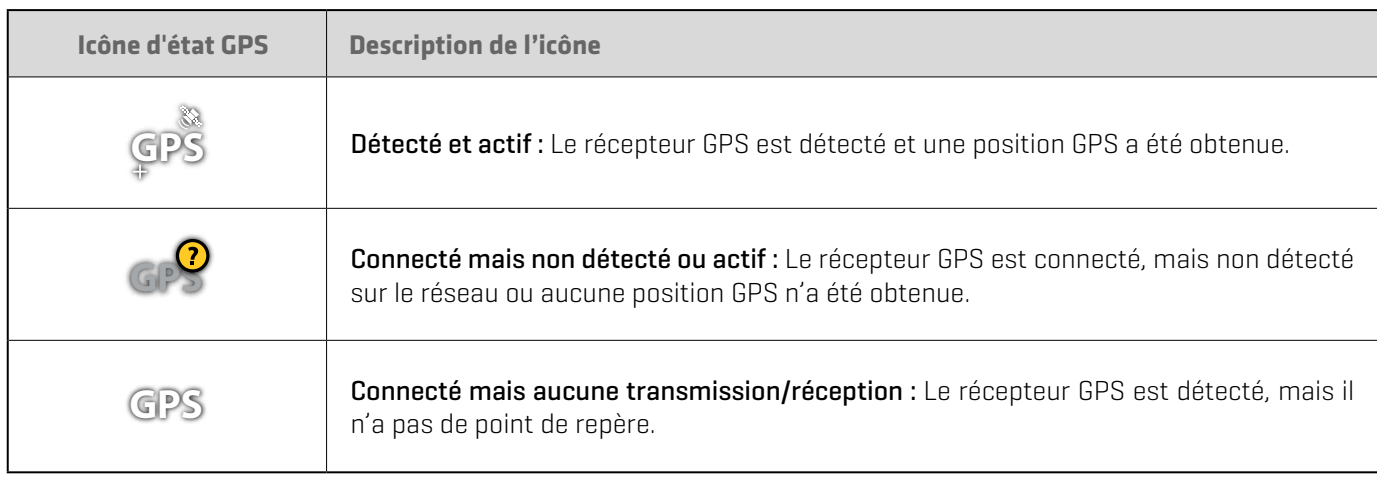

- 2. Si le symbole Détecté et actif est visible, une position GPS a été obtenue.
- 3. À l'écran ACCUEIL (HOME), examiner le coin supérieur droit de la barre d'état et confirmer que la boussole/capteur de cap est activé et que les données sont reçues.

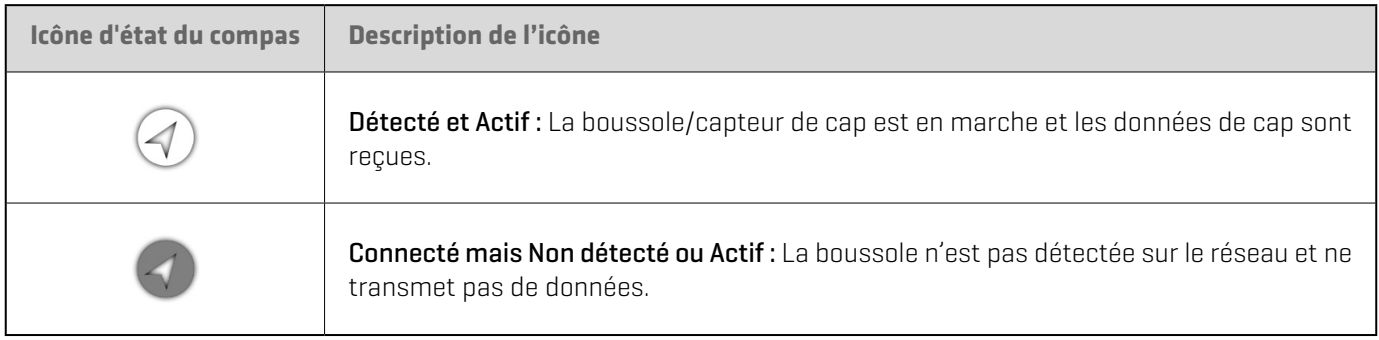

### Vérifier la réception GPS et la puissance du satellite

Vous pouvez vérifier l'état de la réception GPS dans l'outil GPS. L'outil GPS propose deux façons d'afficher les satellites communicant avec le récepteur GPS. Jaune indique que le satellite est utilisé pour déterminer votre position actuelle. Sarcelle indique que le satellite est surveillé, mais qu'il n'est pas utilisé. Les données suivantes s'affichent également :

- Position (latitude et longitude)
- Type de point de GPS : indiqué comme Aucun point, point 2D, point 3D, ou Amélioré. Un point amélioré est un point augmenté à l'aide des données provenant du SAGE, EGNOS ou MSAS. Pour la navigation, l'utilisation d'un point 3D ou Amélioré est requise.
- HDOP (diminution de précision horizontale) : un paramètre du système de positionnement qlobal qui dépend de la configuration actuelle des satellites. La touche HDOP permet de calculer l'erreur de position estimée.
- 1. Appuyez sur la touche ACCUEIL.
- 2. Sélectionnez l'outil GPS.
- 3. Selon la configuration de votre réseau, sélectionnez GPS [1] > Satellites ou GPS [2] > Satellites.

**REMARQUE :** En outre, vous pouvez manuellement modifier quel récepteur GPS est la source sélectionnée pour GPS (1) ou pour GPS (2). Pour en savoir plus sur le GPS et la sélection des sources GPS, consultez le guide d'utilisation de la tête de commande.

### **Carte du ciel tirée du satellite GPS (1)**

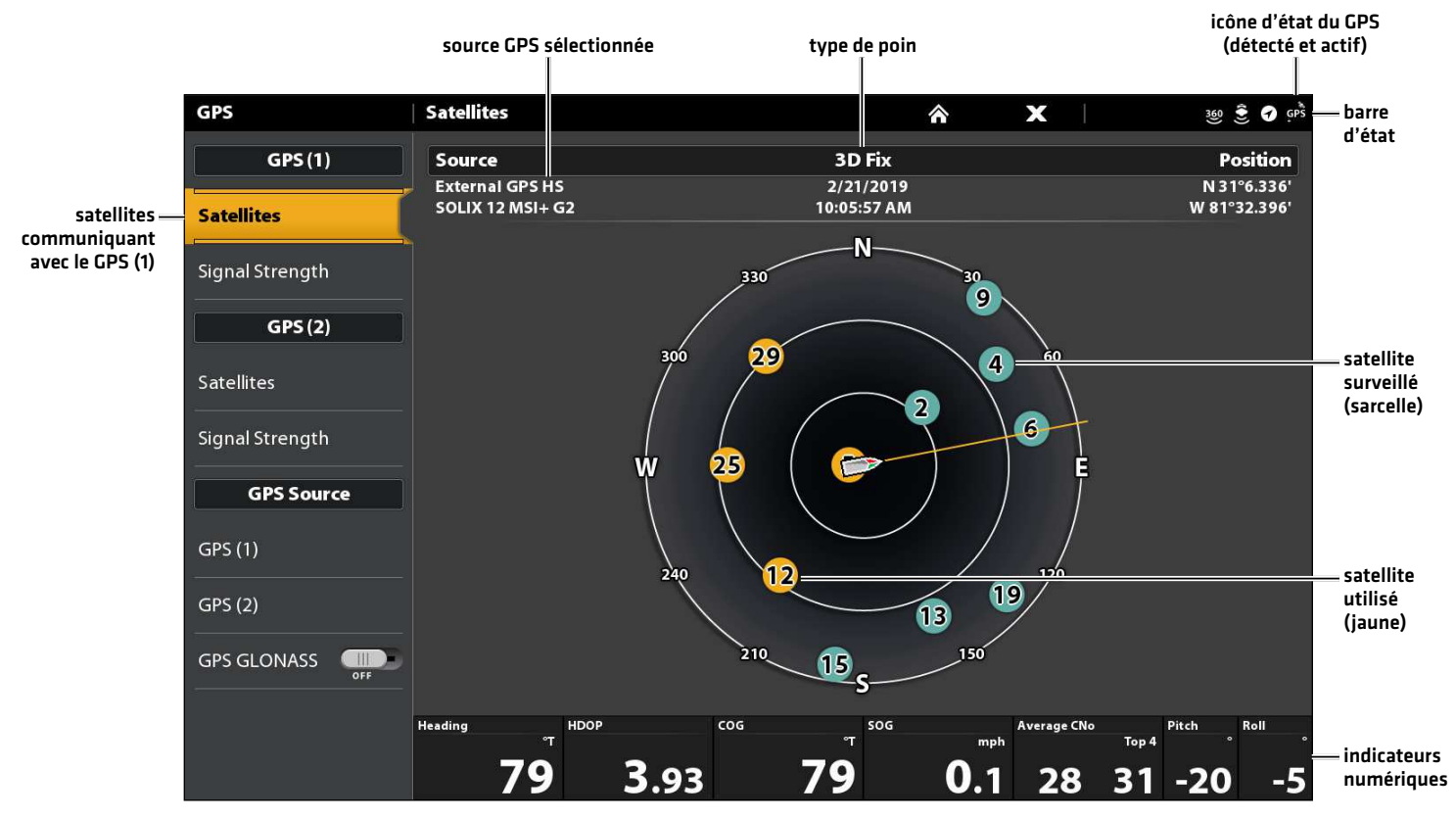

4. Sous GPS (1) ou GPS (2), sélectionnez Intensité du signal.

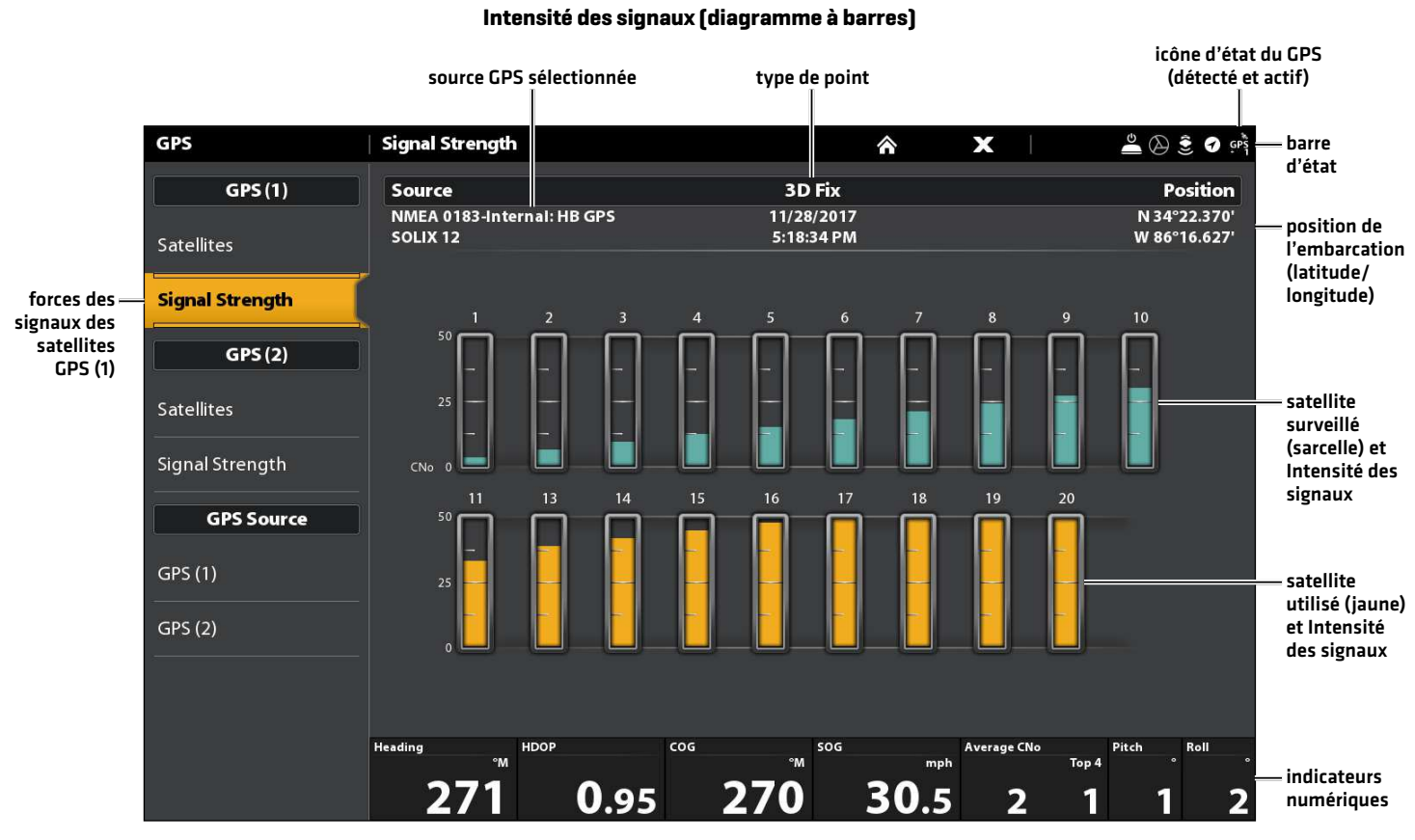

Intensité des signaux (GPS 1/GPS 2) : affiche des diagrammes à barres verticales indiquant les forces des signaux des satellites avec la valeur CNO (Porteuse/Bruit) respective (0 à 60).

### Série HELIX

- 1. Appuyez et maintenez enfoncée la touche VUE.
- 2. Cliquez sur Système > Test des accessoires.

Confirmez que 360 Imaging et le capteur de cap + GPS indiquent tous deux qu'ils sont branchés. Consulter l'illustration montrant *le test des accessoires HELIX*.

- 3. Appuyez et maintenez enfoncée la touche VUE.
- 4. Cliquez sur Système > Test des accessoires.

Confirmer que le Type de point de GPS indique Amélioré ou 3D.

Confirmer que la lecture de la latitude/longitude est affichée.

**REMARQUE :** Si l'écran de diagnostic du GPS ne s'affiche pas dans la rotation, appuyez deux fois sur la touche MENU pour ouvrir le menu principal. Cliquez sur l'onglet Vues > Vue Diagnostic GPS ou Test des accessoires. Modifiez le réglage de chaque affichage à Visible.

## **Examen de la réception GPS (HELIX)**

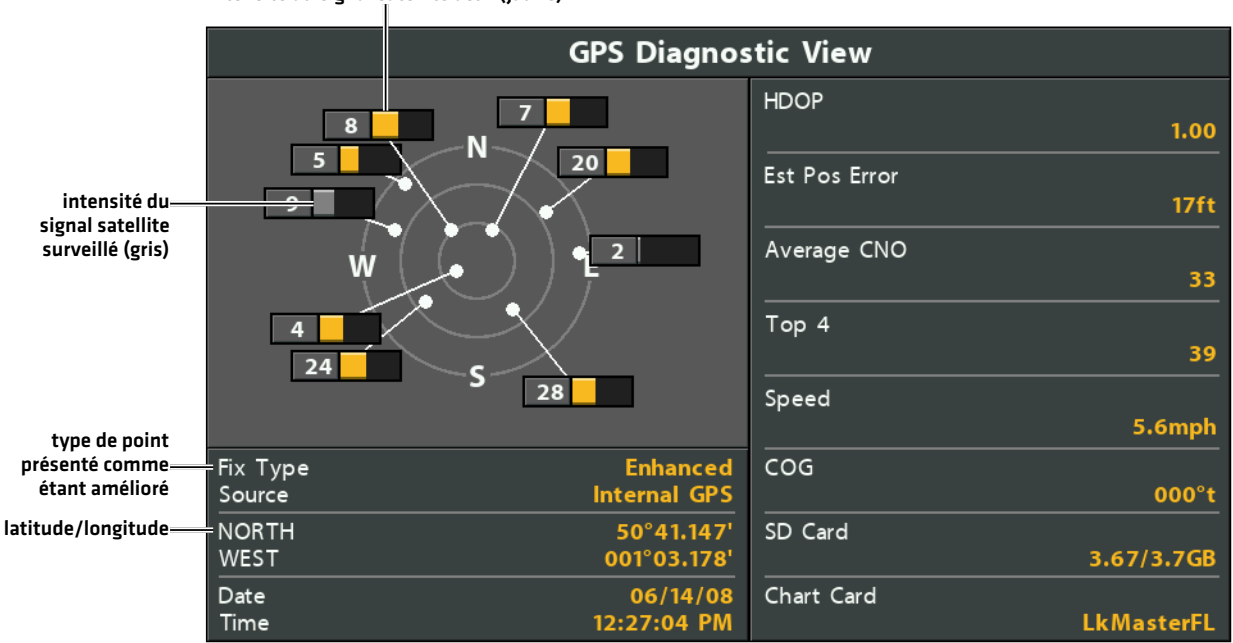

intensité du signal satellite actif (jaune)

Réception GPS : La carte du ciel affiche le numéro du satellite et la barre d'intensité du signal.

Le Type de point de GPS est indiqué de la façon suivante : Aucun point, Point 2D, Point 3D ou Amélioré Un Point amélioré est un point augmenté à l'aide des données provenant du WAAS, EGNOS ou MSAS.

La diminution de précision horizontale (HDOP) : est un paramètre du système GPS qui dépend de la configuration actuelle du satellite. HDOP permet de calculer l'Erreur de position estimée.

 **REMARQUE :** pour changer manuellement la source du GPS, changer la fréquence de sortie ou activer GLONASS; consulter Gérer la tête de commande.

## **Mise à jour logicielle**

Votre modèle de tête de commande peut nécessiter une mise à jour logicielle pour fonctionner avec MEGA 360 Imaging. Nous vous recommandons de lire entièrement la section suivante avant de lancer des mises à jour logicielles éventuelles.

Logiciel requis pour la tête de commande : Pour utiliser le système MEGA 360, les versions du logiciel de tête de commande suivantes sont requises :

- Série APEX : 3.920 ou plus
- Série SOLIX G2/G3 : 3.520 ou plus
- Série HELIX G3N/G4N : 2.130 ou plus

Logiciel MEGA 360 : Le système MEGA 360 requiert des mises à jour logicielles distinctes de la tête de commande. Une fois que le logiciel de la tête de commande est mis à jour, vous devez télécharger toutes les mises à jour logicielles d'accessoires. Pour plus de détails, consulter votre manuel d'utilisation de la tête de commande.

Préparation : Nous vous conseillons de lire entièrement cette partie avant de lancer tout processus de mise à jour logicielle. La mise à jour des têtes de commande prend à peu près 10 minutes, et chaque tête de commande du réseau doit être mise à jour de anière individuelle. La mise à jour des accessoires prend à peu près 3 minutes.

Matériel : En plus de votre équipement Humminbird, vous aurez besoin d'un ordinateur avec un accès à Internet et une carte SD ou microSD vierge (selon votre commande de tête).

Assistance technique : Si vous avez des questions concernant le processus de mise à jour du logiciel, communiquez avec le service technique en vous rendant sur notre site Web humminbird.com ou en appelant le 1-800-633-1468.

### Enregistrer des produits et sauvegarder des données

Enregistrez votre équipement Humminbird afin de recevoir les plus récentes nouvelles concernant Humminbird, y compris les informations relatives à la compatibilité des accessoires et aux mises à jour de logiciel.

- 1. Allez sur notre site Web humminbird.com. Sélectionnez Soutien > Enregistrer votre produit.
- 2. Suivez les invites à l'écran pour enregistrer vos produits.

### Paramètres d'exportation et données de navigation

Avant que le logiciel de la tête de commande ne soit mis à jour ou restauré aux valeurs par défaut du système, il est important de sauvegarder vos fichiers de données de la tête de commande (y compris les données de navigation et les instantanés d'écran) et les paramètres de menu sur une carte SD.

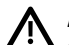

**AVERTISSEMENT !** Humminbird réfute toute responsabilité en cas de perte de fichiers de données (points de cheminement, routes, itinéraires, groupes, captures, enregistrements, etc.) pouvant être causée par des dommages directs et indirects liés au logiciel ou aux composants physiques de l'appareil. Il est important de sauvegarder régulièrement les fichiers de données de votre tête de commande. Les fichiers de données doivent également être sauvegardés sur votre ordinateur avant de rétablir les paramètres par défaut de l'appareil ou de mettre à jour son logiciel.

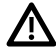

**AVERTISSEMENT !** Ne laissez PAS le couvercle de la fente pour carte mémoire de la tête de commande ouvert. Le couvercle doit toujours être rabattu pour prévenir les dommages à l'appareil causés par l'eau.

**REMARQUE :** Consultez le guide d'utilisation de la tête de commande pour plus d'informations<br>Referències des sons des commerces de la tête de commande pour plus d'informations sur l'export des paramètres et des données de la navigation.

### **Insérer une carte SD**

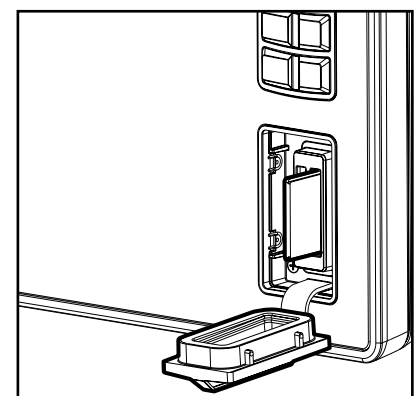

Fente verticale : Insérez une carte SD en orientant l'étiquette vers la gauche.

Fente horizontale : Insérez une carte SD en orientant l'étiquette vers la haut.

### Série APEX/SOLIX

### Exporter les données et les paramètres du menu

Il est important de sauvegarder les fichiers de données de votre tête de commande, ainsi que les paramètres du menu. Suivez les instructions à l'écran de cette partie avant de restaurer les paramètres par défaut de votre tête de commande ou de mettre à jour le logiciel.

1. Installez la carte SD dans la fente de votre tête de commande.

- 2. Appuyez sur la touche ACCUEIL.
- 3. Sélectionnez l'outil Fichiers.
- 4. Sous Exporter, sélectionnez Parcourir les données.
- 5. Suivez les invites à l'écran.
- 6. Sélectionnez un emplacement de sauvegarde : Sauvegarder sur la carte SD.
- 7. Répétez les étapes 4 et 5 pour exporter les Paramètres du menu et les paramètres d'Installation du radar (si cela s'applique à votre installation).
- 8. Unités en réseau : Répétez les étapes de cette partie pour chaque tête de commande.

### Copier les images internes

Si des captures d'écran sont enregistrées dans la tête de commande, suivez les instructions ci-dessous pour les copier sur une carte SD.

- 1. Installez la carte SD dans la fente de la tête de commande.
- 2. Appuyez sur la touche ACCUEIL.
- 3. Sélectionnez l'outil Images. Appuyez sur l'icône ou appuyez sur la touche ENTER pour ouvrir.
- 4. Sous Source, sélectionnez Interne.
- 5. Appuyez sur l'une des captures d'écran et maintenez-la enfoncée.

### OU

Utilisez le levier pour sélectionner une capture d'écran. Appuyez sur la touche MENU.

- 6. Sélectionnez Copier tout.
- 7. Sélectionnez un emplacement de sauvegarde : Sauvegarder sur la carte SD (fente de gauche = Carte SD 1, fente de droite  $=$  Carte SD 2)
- 8. Répétez les étapes de cette partie pour chaque tête de commande.

### Série HELIX

### Exportation des données de navigation

- 1. Installer la carte SD ou la carte microSD conformément aux instructions comprises dans le manuel d'utilisation de la tête de commande.
- 2. Mettre la tête de commande sous tension.
- 3. Menu principal : Appuyer deux fois sur la touche MENU. Sélectionner l'onglet Navigation.
- 4. Sélectionner les Points de cheminement, les Routes et les Intinéraires. Appuyer sur la touche curseur de DROITE.
- 5. Sélectionner Options >Sélectionner tout et... > Exporter.
- 6. Suivre les invites à l'écran pour confirmer ou annuler l'exportation.

### Vérifier la version logicielle actuelle

Il est utile de vérifier le numéro de version du logiciel installé sur la tête de commande et sur chaque accessoire.

### **Série APEX/SOLIX Série HELIX**

- 1. Appuyez sur la touche ACCUEIL.
- 2. Sélectionnez Paramètres > Réseau > Information sur le réseau.
- 3. La boîte de dialogue Informations sur le réseau montre une partie pour chaque appareil connecté au réseau. Faites défiler chaque partie pour noter le numéro de version du logiciel.

- 1. Appuyer sur la touche VUE (VIEW) et la maintenir enfoncée.
- 2. Sélectionner Système> État du système.
- 3. Confirmer la version du logiciel indiquée.

**REMARQUE :** Pour la série APEX, vous pouvez rapidement afficher la version du logiciel sous Informations système dans le tableau de bord des données.

### Mettre à jour le logiciel de la tête de commande avec une carte SD

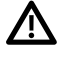

**AVERTISSEMENT !** Avant que le logiciel de votre tête de commande ne soit mis à jour, ou que ses paramètres par défaut ne soient restaurés, exportez les paramètres du menu, les paramètres du radar, et les donnés de navigation. Copiez les captures d'écran de votre écran sur une carte SD. Voir *Paramètres d'exportation et données de navigation* pour plus de détails.

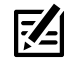

 **REMARQUE :** Au cas où vous avez plus d'une tête de commande sur le réseau, vous devez installer la dernière mise à jour logicielle sur chaque tête de commande. Les mises à jour logicielles de la tête de commande ne peuvent pas être mises à jour au moyen d'une autre unité de réseau.

**REMARQUE :** Lorsque vous installez la carte SD avec le fichier logiciel sur la tête de commande, celle-ci détectera la mise à jour et fournira une invite automatique pour installer le logiciel. Vous pouvez suivre les invites ou choisir d'installer le logiciel plus tard. Pour de plus amples renseignements, consulter le manuel d'utilisation de la tête de commande.

- 1. Installer une carte SD ou microSD formatée dans la fente de l'ordinateur.
- 2. Se rendre sur le site humminbird.com et cliquer sur Soutien > Mises à jour logicielles.
- 3. Cliquer sur votre modèle de tête de commande. Les mises à jour logicielles disponibles sont répertoriées comme téléchargements sous chaque produit. Confirmer que le nom du fichier correspond à votre modèle de tête de commande.
	- Lire les instructions, puis sélectionner Télécharger.
	- Suivre les invites à l'écran pour sauvegarder le fichier de logiciel sur la carte SD ou microSD.
- 4. Répéter l'étape 3 pour télécharger les mises à jour logicielles affichées pour chaque produit.
- 5. Mettre sous tension la tête de commande Humminbird. Démarrer le mode Normal.
- 6. Insérer la carte SD ou microSD (avec le fichier logiciel) dans la fente de la tête de commande.
- 7. Suivre les invites à l'écran pour mettre à jour le logiciel de la tête de commande.
- 8. Retirer la carte SD ou microSD de la fente de la tête de commande lorsque la mise à jour logicielle est terminée.
- 9. Redémarrage : Si vous n'avez pas d'autres mises à jour logicielles à installer, éteignez la tête de commande et redémarrez-la.

### Mise à jour du logiciel d'accessoires à l'aide d'une carte SD

- 1. Installer une carte SD ou microSD formatée dans la fente de l'ordinateur.
- 2. Se rendre sur le site humminbird.com et cliquer sur Soutien > Mises à jour logicielles.
- 3. Faire défiler vers le bas jusqu'aux Accessoires et Cartographie. Les mises à jour logicielles disponibles sont répertoriées comme téléchargements sous chaque produit d'accessoire. Confirmer que votre modèle de tête de commande est indiqué dans la description du logiciel.
	- Lire les instructions, puis sélectionner Télécharger.
	- Suivre les invites à l'écran pour sauvegarder le fichier de logiciel sur la carte SD ou microSD.
- 4. Mettre sous tension la tête de commande Humminbird. Démarrer le mode Normal.
- 5. Insérer la carte SD ou microSD (avec le fichier logiciel) dans la fente de la tête de commande.
- 6. APEX/SOLIX : Sélectionner l'outil Fichiers. À partir de l'onglet Mise à jour logicielle, faire défiler jusqu'à MEGA 360 sur la liste des Accessoires. Confirmer que la version de logiciel la plus récente est sélectionnée dans la liste et sélectionner Installer maintenant.

HELIX : Le logiciel sera automatiquement détecté. Il peut prendre jusqu'à deux minutes avant que le logiciel soit détecté sur le réseau; puis la tête de commande affichera une boîte de dialogue pour indiquer que la mise à jour est en cours.

- 7. Retirer la carte SD ou microSD de la fente de la tête de commande lorsque la mise à jour logicielle est terminée.
- 8. Redémarrage : Si vous n'avez pas d'autres mises à jour logicielles à installer, éteignez la tête de commande et redémarrez-la.

### Mettre à jour le logiciel avec FishSmart

Vous pouvez utiliser l'application FishSmart pour télécharger et envoyer des mises à jour logicielles directement sur la tête de commande ou l'accessoire Humminbird.

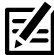

**REMARQUE :** La tête de commande doit déjà fonctionner avec la version 1.610 ou supérieure pour la série HELIX ou la version 3.110 ou plus pour la série APEX/SOLIX afin d'utiliser cette caractéristique.

REMARQUE : Vous devez d'abord télécharger l'application FishSmart et apparier votre appareil mobile à la tête de commande. Pour de plus amples renseignements, consulter le manuel d'utilisation de FishSmart.

- 1. Ouvrir l'application FishSmart sur votre appareil mobile.
- 2. Apple iOS : Toucher l'icône du menu Système.

Google Android : Toucher le menu principal de FishSmart. Sélectionner Système.

- 3. Toucher Mettre à jour à côté de l'unité sélectionnée. La progression du téléchargement s'affiche à l'écran.
- 4. Toucher Transférer à côté de l'unité sélectionnée une fois le téléchargement terminé.
- 5. Confirmer le temps de transfert estimé.
- 6. Touchez la case pour sélectionner l'emplacement où vous téléchargerez la mise à jour logicielle (stockage interne, fente 1 ou fente 2).

 **REMARQUE :** Pour les têtes de commande de la série APEX/SOLIX, vous ne pouvez pas télécharger des mises à jour logicielles sur une carte SD ou microSD si les cartes CoastMaster ou LakeMaster y sont enregistrées.

- 7. Toucher Transfert. La progression du téléchargement est affichée sur le menu Système du FishSmart et sur l'affichage État du système de la tête de commande.
- 8. Suivre les invites à l'écran sur la tête de commande pour terminer l'installation du logiciel.

## **Configuration du MEGA 360 sur le réseau**

Suivez les instructions de la présente section si plusieurs têtes de commande Humminbird sont connectées au réseau. La configuration du réseau synchronise les paramètres de la tête de commande.

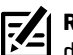

**REMARQUE :** Si vous avez sélectionné le transducteur MEGA 360 Imaging sur le réseau pendant l'installation, les autres paramètres de cette section sont facultatifs. La source de profondeur, la source de température et les alarmes seront sélectionnées automatiquement en fonction de l'autre équipement connecté. Utiliser cette section pour confirmer les paramètres d'installation ou pour changer les sources selon votre préférence. Les réglages seront enregistrés après avoir mis la tête de commande hors tension.

Avant de commencer, assurez-vous que toutes les têtes de commande et les sources (GPS, transducteurs, accessoires de température/vitesse, etc.) ont été installées pour votre système de pêche. Consulter les guides d'installation de l'équipement pour plus de détails. Vous devrez peut-être acheter un commutateur Ethernet, des câbles de connexion Ethernet ou des câbles en Y, en fonction de votre configuration.

Lorsque le réseau Humminbird est installé, chaque tête de commande sélectionne automatiquement une source primaire (transducteur, température et GPS). La tête de commande sélectionne l'équipement connecté à elle comme sa source principale, mais vous pouvez choisir n'importe quelle source compatible sur le réseau. Consulter le *manuel d'installation du MEGA 360* pour s'assurer que MEGA 360 Imaging est configurée comme la source de sonar.

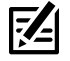

**REMARQUE :** Le transducteur MEGA 360 Imaging peut être connecté conjointement avec les transducteurs HW, HW/MEGA DI+, HW/ MEGA DI+/MEGA SI+, ainsi qu'avec un MEGA DI+ intégré dans un propulseur électrique Minn Kota.

**REMARQUE :** Le transducteur MEGA 360 Imaging peut être connecté à une unité APEX/SOLIX et partagé avec d'autres unités APEX/ SOLIX sur le réseau Ethernet; ou le MEGA 360 peut être connecté à une unité HELIX G3N/G4N et partagé avec d'autres unités HELIX G2N/G3N/G4N sur le réseau Ethernet.

### Réseautage avec la série APEX/SOLIX

Lorsque vous sélectionnez le transducteur MEGA 360 Imaging sur le réseau, les affichages et les menus connexes seront ajoutés à la tête de commande.

### Ouvrir le menu Source sonar

- 1. Appuyez sur la touche ACCUEIL.
- 2. Sélectionnez les Réglages.
- 3. Sélectionnez CHIRP Sonar.
- 4. Sélectionnez Source sonar.

### Sélection de sources sonar

Servez-vous des instructions de la présente section pour assigner des sources sonar à chaque tête de commande. Il est possible de partager des sources sonar entre des têtes de commande, ou d'utiliser différentes sources sonar sur chaque tête de commande.

1. Dans le menu Source de sonar, sélectionnez l'onglet pour la source de sonar que vous souhaitez attribuer.

Le transducteur MEGA 360 Imaging sera affiché sur les onglets Imagerie latérale et Imagerie 360.

2. Sélectionnez l'emplacement de connexion du transducteur. Les emplacements de connexion s'affichent comme suit :

 $\Box$ Tête de commande sélectionnée [local] : la tête de commande que vous utilisez activement

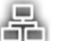

Tête de commande distante : des têtes de commande supplémentaires connectées au réseau

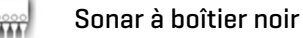

- 3. Répétez les étapes 1 et 2 pour chaque onglet. Vous ne pouvez sélectionner qu'une source de sonar pour chaque onglet.
- Lorsque vous activez/désactivez l'émission d'impulsions ou que vous modifiez les paramètres du transducteur, toutes les têtes de commande partageant le transducteur seront affectées.

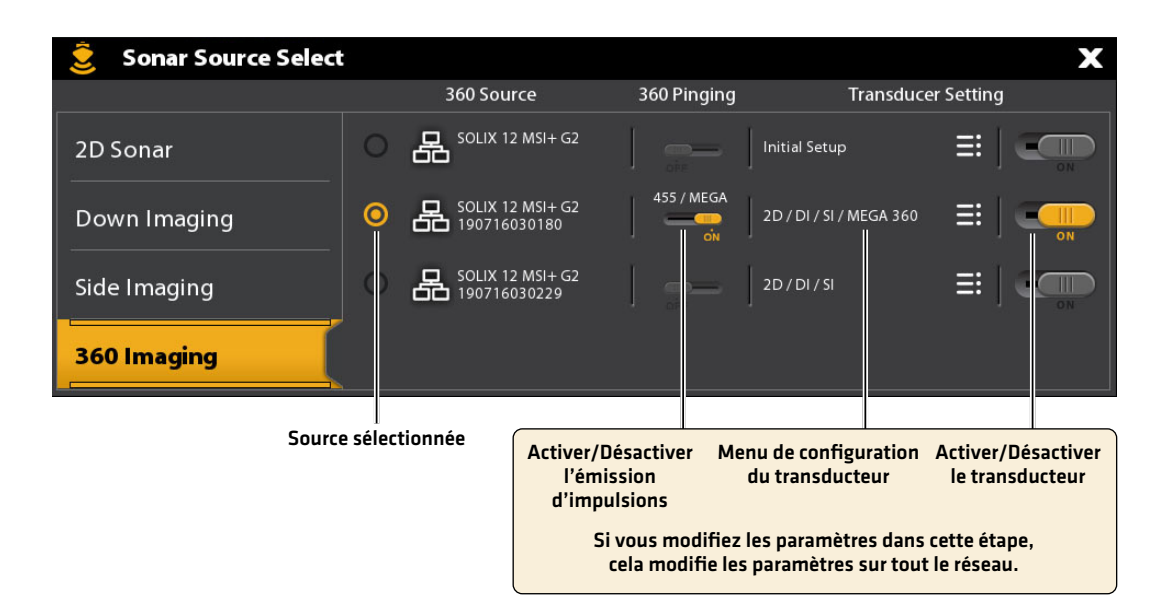

### Série HELIX en réseau

### Ouvrir la Boîte de dialogue de la Configuration de la source réseau

1. Menu principal : Appuyez deux fois sur la touche MENU.

**FZ REMARQUE :** Si un affichage système apparaît à l'écran, il vous suffit d'appuyer sur la touche MENU une fois pour ouvrir le menu<br>L'Alle prinsinal principal.

- 2. Cliquez sur l'onglet Réseau.
- 3. Sélectionner Configuration de la source réseau. Appuyez sur la touche curseur de droite.

### **Ouverture de la boîte de dialogue du réglage des sources réseau (HELIX)**

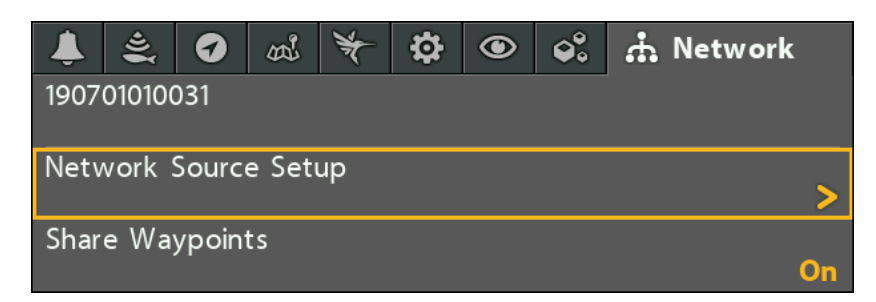

Onglet d'état : Examiner l'onglet d'état pour consulter toutes les sources détectées dans le réseau. Si une source est grisée, la source est détectée, mais la connexion est perdue ou n'est pas disponible.

Sélectionner une source : Examiner chaque section de source pour sélectionner une source de données pour chaque tête de commande.

### **Boîte de dialogue de configuration de la source réseau (HELIX)**

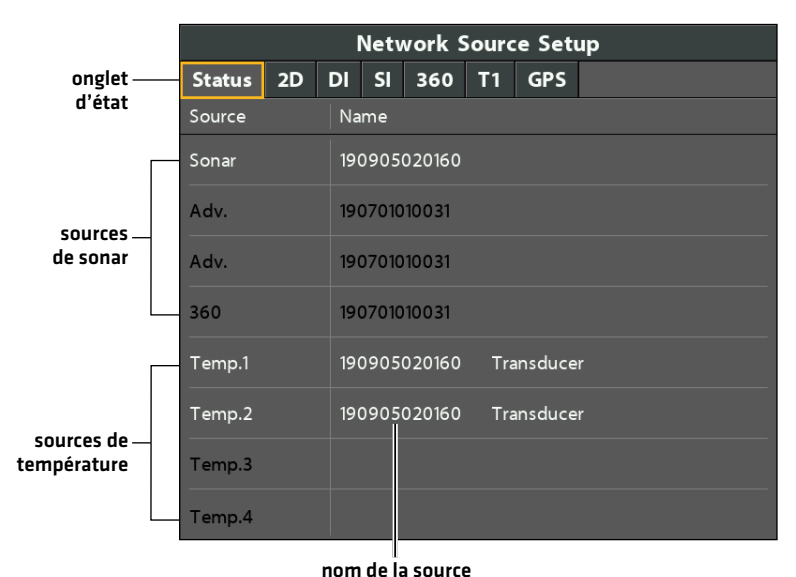

## Sélectionner une source de sonar

En plus du transducteur MEGA 360 Imaging, vous pouvez avoir un autre transducteur Humminbird connecté directement à la tête de commande et/ou disponible dans un réseau Ethernet à plusieurs têtes de commande Humminbird. Le transducteur MEGA 360 Imaging ne fournit pas de données de profondeur ou de température, donc elles doivent être fournies par un autre transducteur.

Les sources de sonar et de température peuvent être automatiquement chargées dans la boîte de dialogue de configuration de la source réseau, mais il est important de confirmer que les sélections de sources correspondent à transducteur et à vos préférences de fréquence. Vous pouvez utiliser la boîte de dialogue de la source réseau pour changer la source de sonar.

- 1. Boîte de dialoque de configuration de la source réseau : Sélectionner l'onglet Réseau > Configuration de la source réseau. Appuyer sur la touche curseur de DROITE.
- 2. Utiliser la touche curseur pour sélectionner un onglet et choisir une source. Appuyer sur la touche CHECK/INFO pour sélectionner la source comme suit :

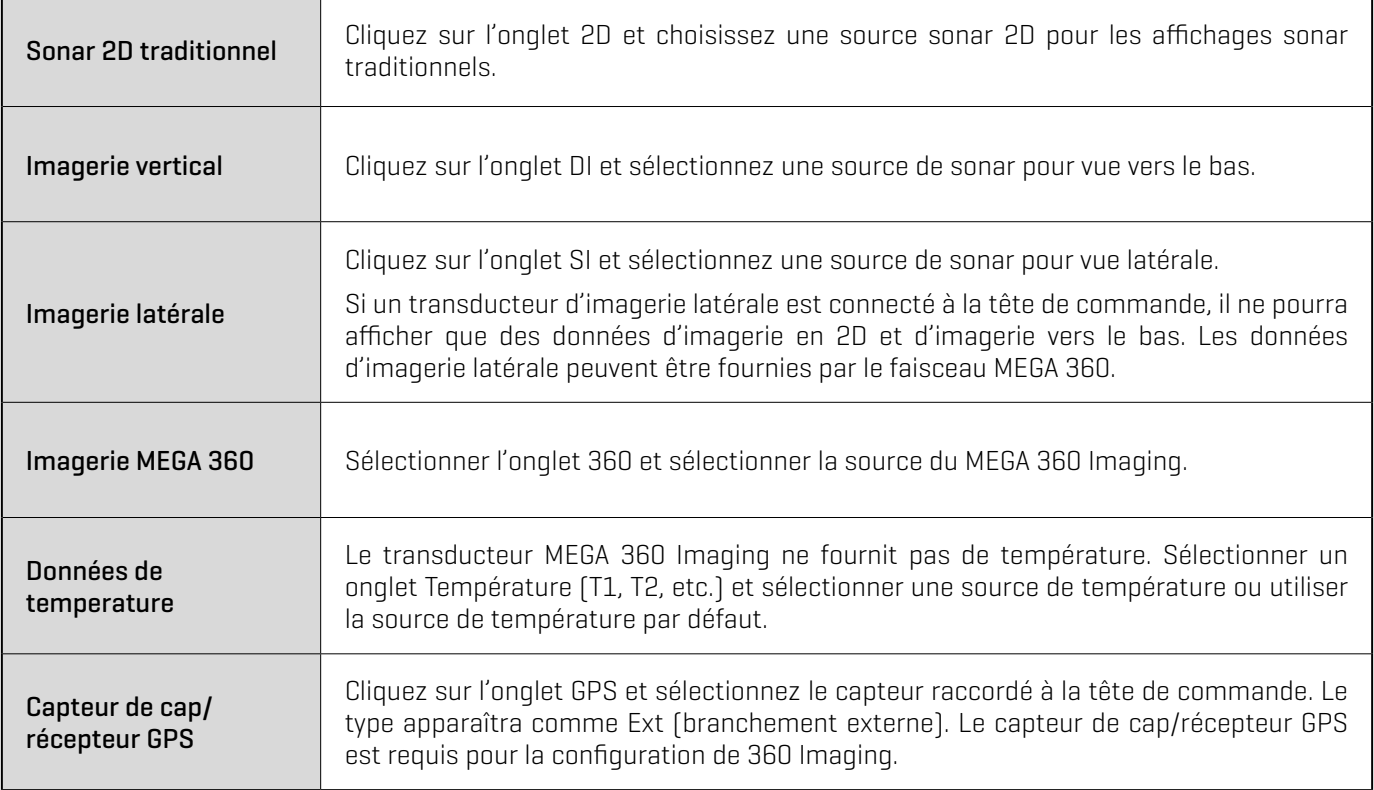

Une coche s'affichera dans la boîte pour indiquer qu'elle est sélectionnée.

### **Sélection du transducteur MEGA 360 Imaging (HELIX)**

Appuyez sur les touches curseurs de DROITE ou de GAUCHE pour choisir un onglet.

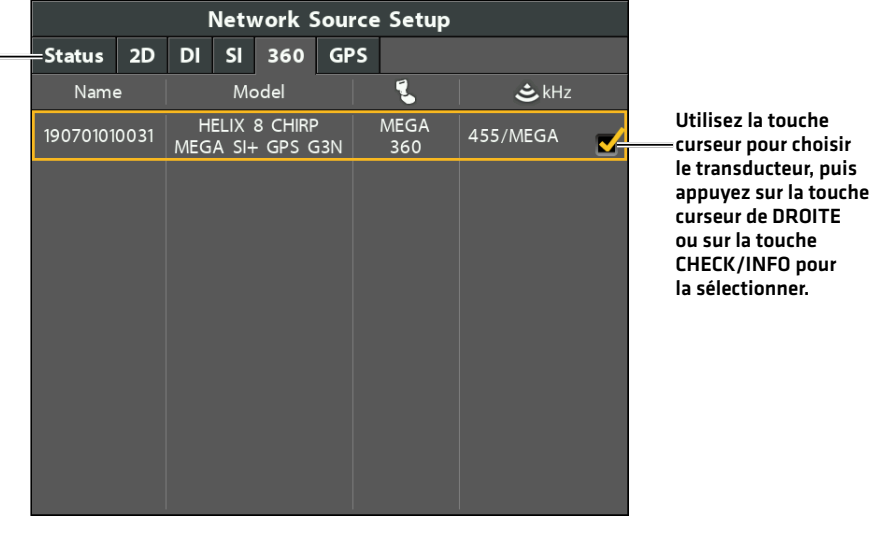

**Sélection de la source de température (HELIX)**

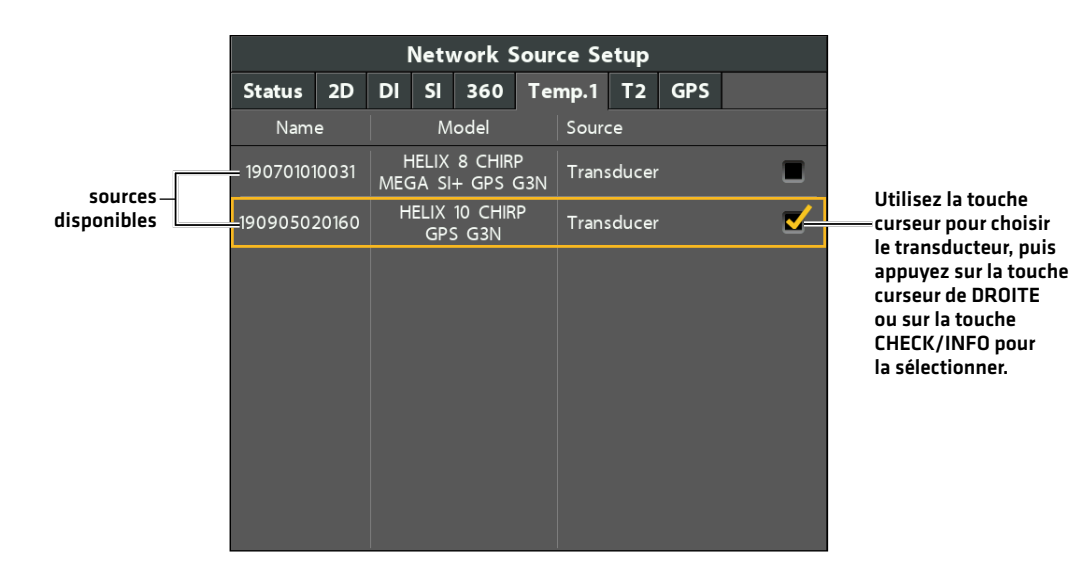

**REMARQUE :** Si la tête de commande n'arrive pas à afficher certaines fréquences à partir d'un transducteur du réseau, AUCUN n'apparaîtra dans la colonne de fréquence des faisceaux de la boîte de dialogue de configuration de la source réseau.

**REMARQUE :** La disponibilité des faisceaux est déterminée par le type de transducteur connecté à la tête de commande et à votre modèle Humminbird. Si un transducteur connecté n'est pas affiché dans la boîte de dialogue de configuration de la source réseau, sélectionner le menu principal > onglet Sonar > Sélection du transducteur ou Transducteur connecté et réglez le type de transducteur.

**REMARQUE :** En cas de questions à propos des transducteurs compatibles avec votre tête de commande, visitez notre site Web à l'adresse **humminbird.com** ou contactez le support technique Humminbird à l'adresse **1-800-633-1468**.

3. Fermer : Appuyez sur la touche EXIT (quitter) pour fermer la boîte de dialoque.

## **Démarrer et arrêter le MEGA 360 Imaging**

Utiliser les instructions de cette section pour démarrer et arrêter l'émission d'impulsions du MEGA 360 Imaging.

## Démarrer l'émission d'impulsions

La nacelle du transducteur se déploie dans l'eau avec le propulseur électrique. Vous pouvez ensuite démarrer l'émission d'impulsions à partir de la Vue à 360 ou du Sytème de menus.

### Démarrer l'émission d'impulsions depuis la Vue à 360

Lorsqu'un transducteur MEGA 360 Imaging est connecté à la tête de commande, la vue 360 est automatiquement ajoutée à la vue base de données.

### **Série APEX/SOLIX Série HELIX**

- 1. Toucher l'icône d'affichage du widget dans la barre latérale.
- 2. Toucher 360 Imaging.

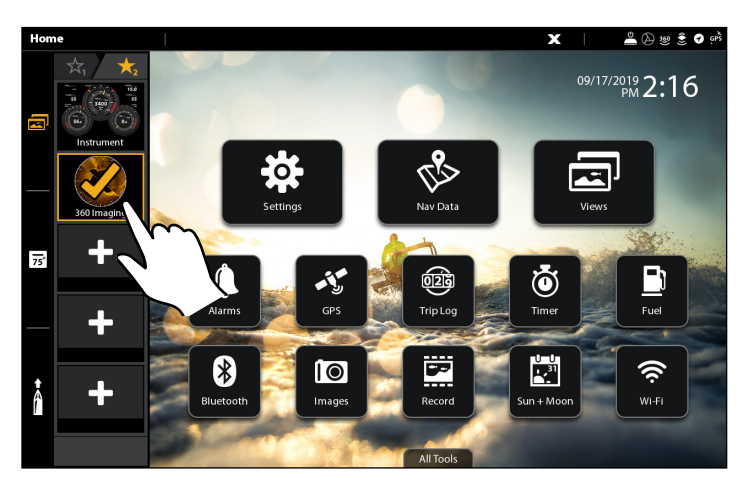

1. Appuyer sur la touche VUE (VIEW) jusqu'à ce que la Vue à 360 ou la Vue 360 Imaging combo s'affiche à l'écran.

### Sonar SI View **UNCONNECTED** 360 View SI/SI View **UNCONNECTED** N 34°06.260 084°12.450 UNCONNECTED **UNCONNECTED** 8 **UNCONNECTED**

### **Émission d'impulsions depuis la vue à 360 (SOLIX) Émission d'impulsions depuis la vue à 360 (HELIX)**

## Démarrer l'émission d'impulsions à partir du menu X-Press

### **Série APEX/SOLIX Série HELIX**

- 1. Appuyer une fois sur la touche MENU ou toucher Sonar (360) sur la barre d'état lorsque la Vue à 360 est affichée à l'écran.
- 2. Toucher l'émission d'impulsions 360 ou appuyer sur la touche de contrôle (CHECK).

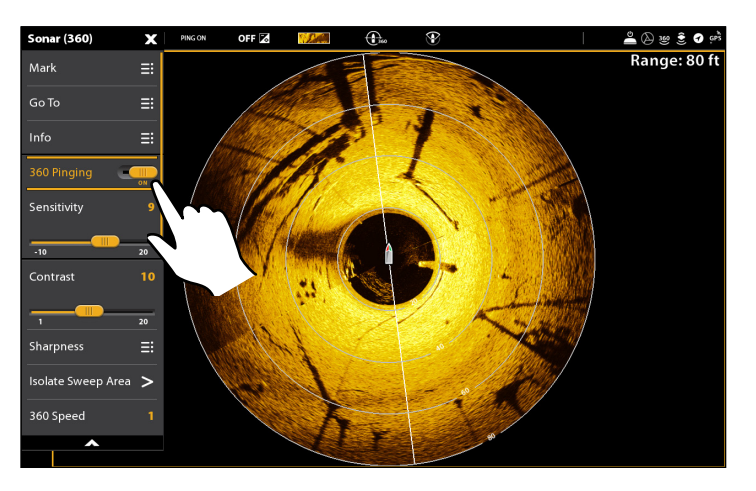

- 1. Appuyer une fois sur la touche MENU lorsque la Vue à 360 ou la vue 360 Imaging combo est affichée à l'écran.
- 2. Sélectionner Émission d'impulsions 360 et appuyer sur le curseur de DROITE pour sélectionner Activé.

### **Émissions d'impulsion à partir du menu X-Press (SOLIX) Émissions d'impulsion à partir du menu X-Press (HELIX)**

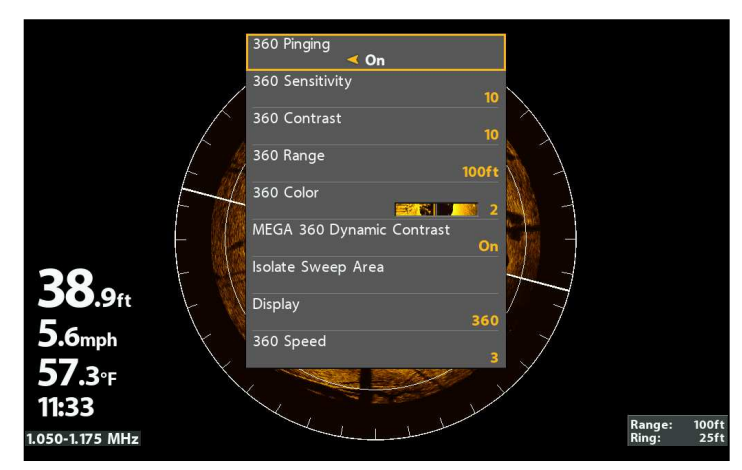

### Démarrer l'émission d'impulsion depuis la barre d'état (APEX/SOLIX seulement)

1. Toucher L'émission d'impulsion en marche (PING ON) sur la barre d'état MEGA 360 lorsque la Vue à 360 ou la vue 360 Imaging combo est affichée à l'écran.

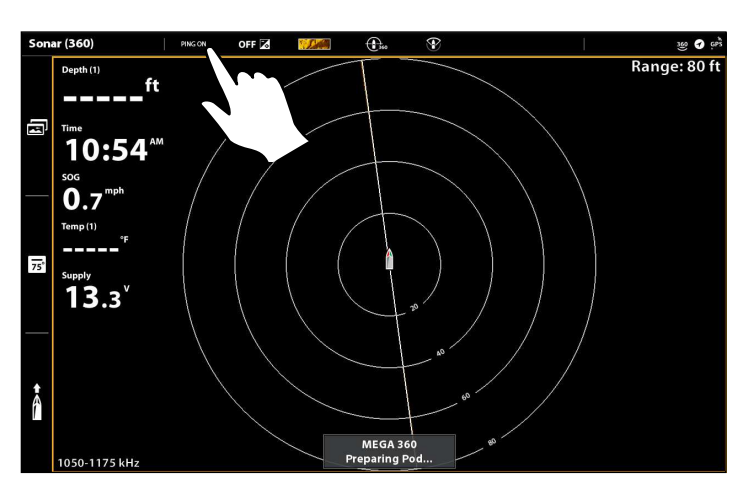

### **Marche-arrêt de l'émission d'impulsion depuis la barre d'état (SOLIX)**

### Démarrer la transmission des impulsions à partir du sous-menu Alimentation

Vous pouvez également lancer la transmission d'impulsions à partir du sous-menu Alimentation.

### **Série APEX/SOLIX Série HELIX**

- 1. Appuyez sur la touche POWER.
- 2. Toucher Sonar.
- 3. Sélectionnez 360 Ping. Appuyez sur le bouton marche / arrêt ou appuyez sur la touche Entrée pour l'activer.

- 1. Appuyez sur la touche POWER.
- 2. Sélectionnez 360 Ping, puis appuyez sur la touche curseur de droite pour sélectionner Activé.

**Émissions d'impulsion à partir du sous-menu Alimentation (SOLIX) Émissions d'impulsion à partir du sous-menu Alimentation (HELIX)**

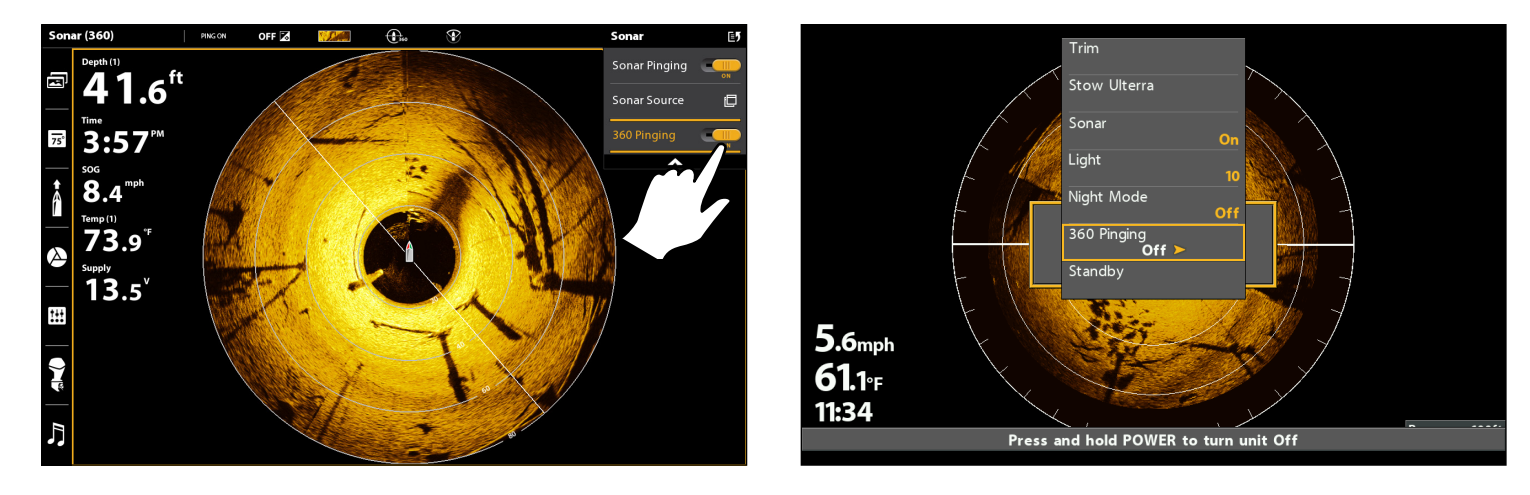

### Arrêter l'émission d'impulsions

Il est important d'arrêter l'émission d'impulsions au transducteur MEGA 360 Imaging lorsqu'il n'est pas utilisé.

### Arrêtez l'émission d'impulsions à partir du menu X-Press

### **Série APEX/SOLIX Série HELIX**

- 1. Appuyer une fois sur la touche MENU ou toucher Sonar (360) sur la barre d'état lorsque la Vue à 360 est affichée à l'écran.
- 2. Toucher l'émission d'impulsions 360 ou appuyer sur la touche de contrôle (CHECK).

- 1. Avec une vue combinée MEGA 360 View ou MEGA 360 Imaging View affichée à l'écran, appuyez une fois sur la touche MENU.
- 2. Sélectionnez Émission d'impulsions 360, puis appuyez sur la touche curseur de GAUCHE pour sélectionner Désactivé.

### Arrêtez l'émission d'impulsion depuis la barre d'état (APEX/SOLIX seulement)

1. Toucher L'émission d'impulsion en marche (PING OFF) sur la barre d'état MEGA 360 lorsque la Vue à 360 ou la vue 360 Imaging combo est affichée à l'écran.

### **Marche-arrêt de l'émission d'impulsion depuis la barre d'état (SOLIX)**

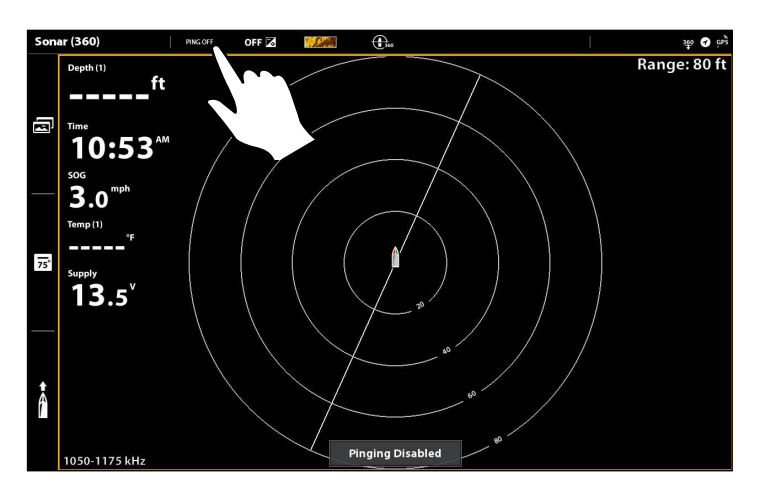

## Arrêtez l'émission d'impulsions à partir du sous-menu Alimentation

## **Série APEX/SOLIX Série HELIX**

- 1. Appuyez sur la touche POWER.
- 2. Toucher Sonar.
- 3. Sélectionnez 360 Ping. Appuyez sur le bouton marche / arrêt ou appuyez sur la touche Entrée pour le désactiver.

## Interrupteur humide

L'interrupteur humide MEGA 360 arrête automatiquement l'émission d'impulsions/rotation MEGA 360 lorsque le transducteur est sorti de l'eau, afin d'éviter l'usure. La tête de commande affichera le message suivant : MEGA 360 désactivé, sortie de l'eau

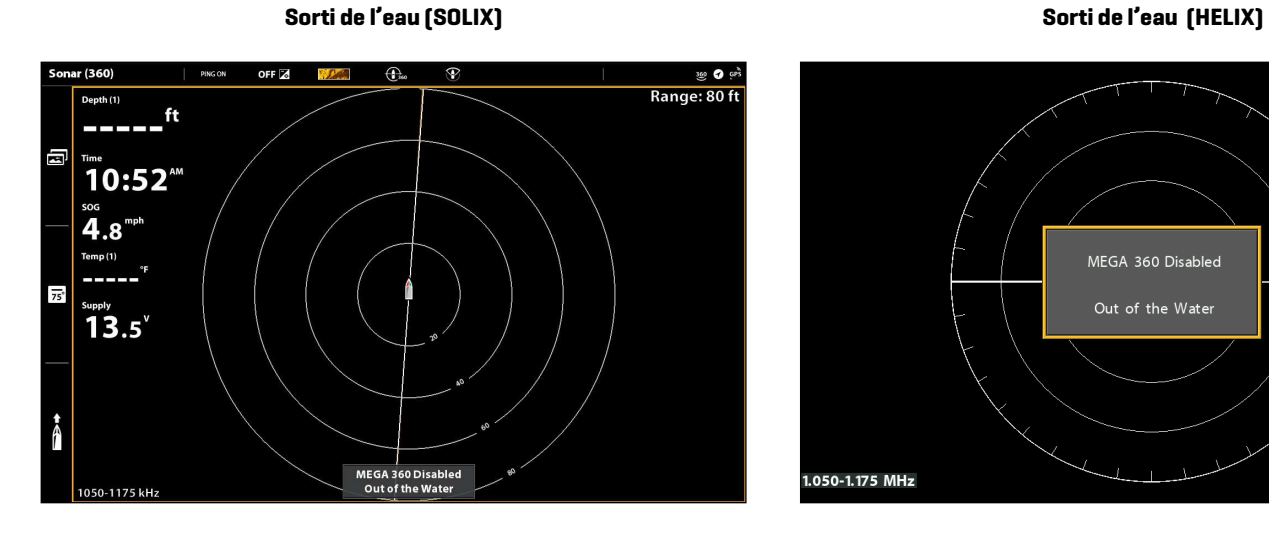

- 1. Appuyez sur la touche POWER.
- 2. Sélectionnez 360 Ping, puis appuyez sur la touche curseur de gauche pour sélectionner désactivé.

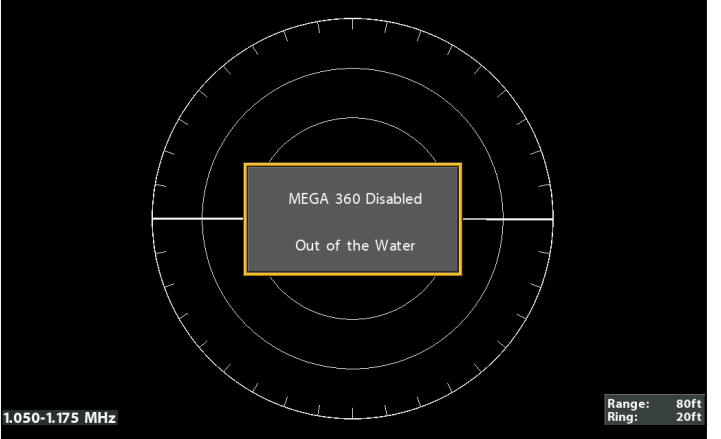

## **Ce qui apparaît à l'écran du MEGA 360 Imaging**

L'option MEGA 360 Imaging utilise son transducteur unique pour vous permettre une vue non obstruée des eaux autour de votre bateau aussi bien qu'en dessous. Ultraprécis, les faisceaux haute définition produisent les données sonar détaillées que vous voyez à l'écran. MEGA 360 Imaging révèle un éventail de caractéristiques reconnaissables afin que vous puissiez interpréter la structure et les contours du fond marin, notamment les éléments que vous apercevez dans cette illustration.

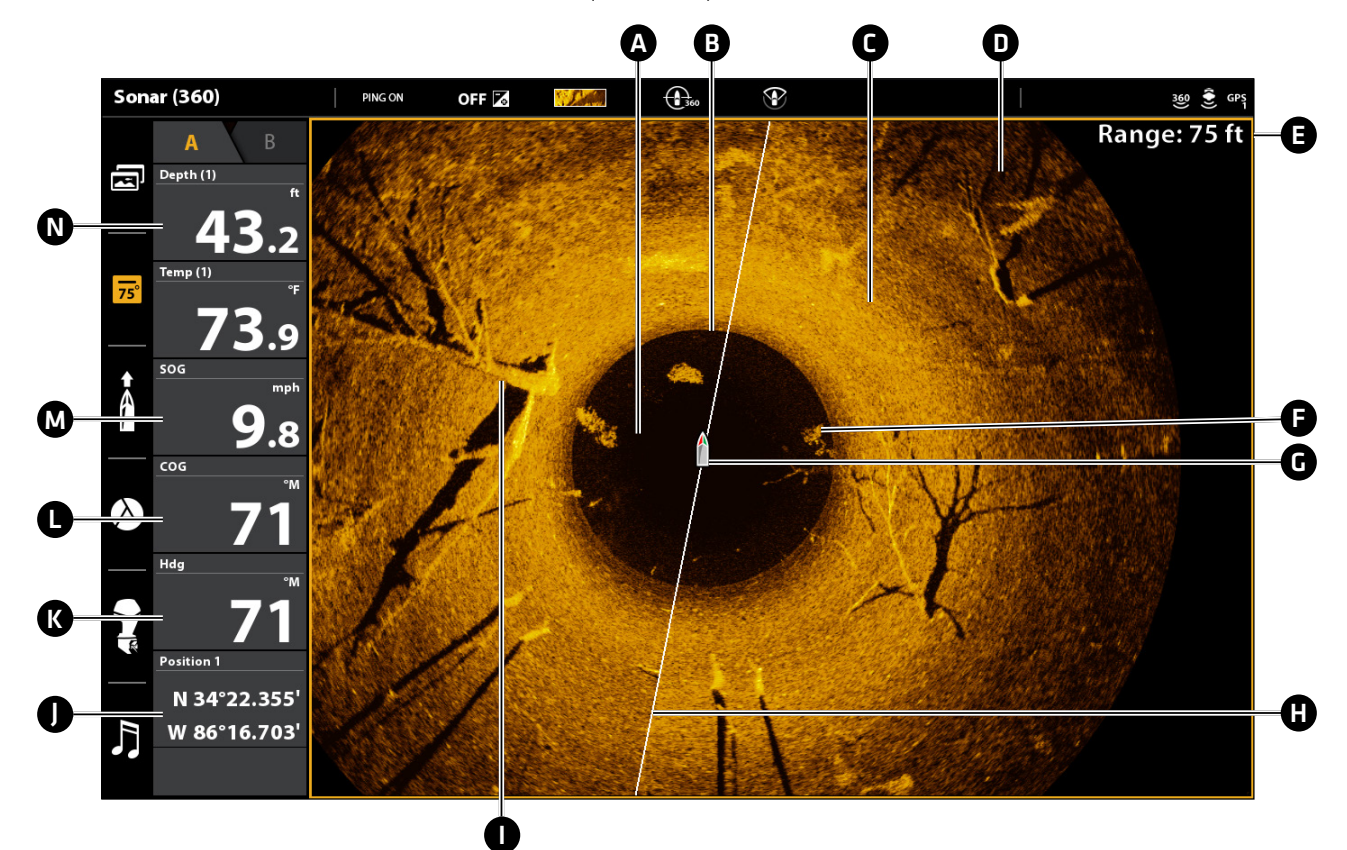

A Colonne d'eau : Indique à tout instant la profondeur relative de l'eau sous le bateau. Les variations dans la largeur de la colonne d'eau montrent les variations dans la distance séparant le bateau du fond, lorsque celui-ci est en mouvement.

### **B** Retour du fond

- Changements dans la topographie (partie éclairée) : La partie éclairée de l'écran montre où le faisceau frappe le fond dur ou un terrain ascendant.
- D Changements dans la topographie (partie foncée) : La partie foncée de l'écran indique un fond meuble (sable, boue) ou un terrain descendant.
- E La portée est le réglage à 360 et l'anneau est la distance entre chaque anneau de portée à l'écran. Consultez *Changement de la vitesse et de la portée du balayage* pour de plus amples détails.
- F Des bandes blanches pourraient indiquer des poissons, tandis qu'une zone brouillée pourrait indiquer un banc de poissons.
- G Icône de bateau : L'icône de bateau peut être cachée ou visible. Consultez *Changement des réglages d'affichage de la vue à 360*.
- **H** Ligne de balayage : Àmesure que la ligne de balayage pivote sur la vue, elle révèle les retours de sonar transmis par les faisceaux du MEGA 360 Imaging.
- **In Structure** : Possible végétation où pourraient se cacher les poissons.
	- Position: L'emplacement longitude et latitude actuel du bateau déterminé par le GPS.
- K Cap : Le cap se mesure en degrés à partir du Nord, où le nord est à 000°, l'est à 090°, le sud à 180° et l'ouest à 270°. (Capteur de cap requis).
- L Route : La route est la direction actuelle suivie par le bateau, mesurée en degrés à partir du Nord, le nord étant à 000°, l'est à 090°, le sud à 180° et l'ouest à 270°. (GPS requis)
- M Vitesse : Mesure la progression du bateau sur une distance donnée (GPS requis).
- N Profondeur : La profondeur de l'eau tel qu'indiquée par un autre transducteur raccordé (consultez *Configurer MEGA 360 Imaging sur le réseau*).

## **Vues d'imagerie MEGA 360**

### Vues de la série APEX/SOLIX

Lorsque le transducteur MEGA 360 Imaging est réglé sur la tête de commande, la Vue à 360 est ajoutée au widget vues favorites. Des vues combo supplémentaires sont disponibles depuis l'outil Vue.

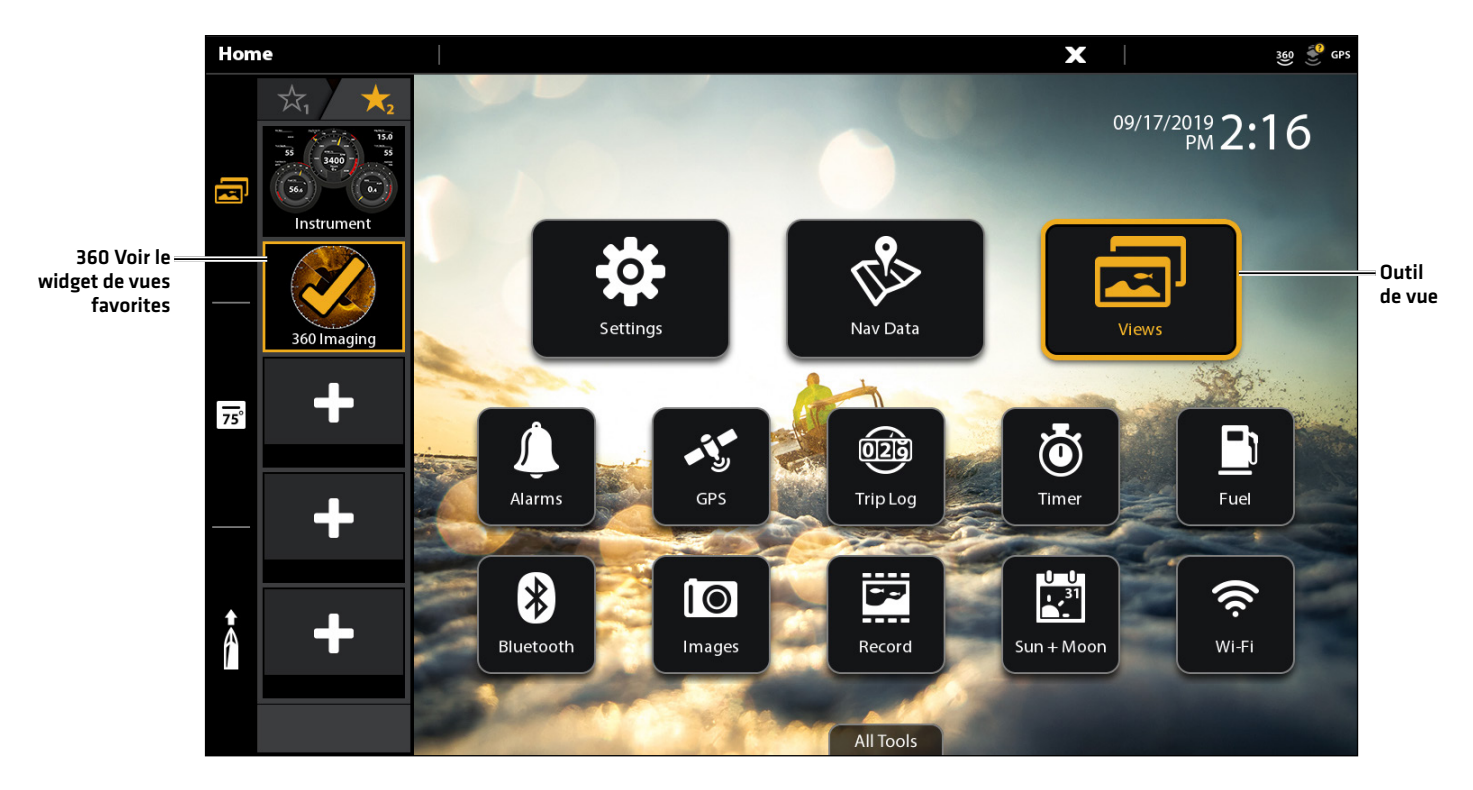

### **Options d'affichage SOLIX**

### Mise à l'écran d'un affichage à partir de l'outil des Affichages

L'outil des Affichages comprend la base de données complète des affichages accessibles à la tête de commande. À l'aide de l'outil Affichages, créez de nouveaux affichages ou modifiez les affichages sauvegardés. Vous pouvez aussi modifier la barre des Favoris à partir de l'outil des Affichages.

- 1. Appuyez sur la touche ACCUEIL.
- 2. Sélectionnez l'outil des Affichages.
- 3. Sélectionnez un Groupe. Sélectionnez Tous pour afficher tous les affichages accessibles.
- 4. Touchez l'affichage.

OU

Sélectionnez un affichage à l'aide du levier. Appuyez sur la touche ENTRÉE pour l'afficher à l'écran.

### Choisir un affichage à partir du widget Affichages favoris

- 1. Touchez le symbole du widget des affichages dans la barre latérale.
- 2. Touchez l'affichage désiré.

OU

- 1. Appuyez sur le cadran.
- 2. Utilisez le levier pour sélectionner un affichage désiré. Appuyez sur la touche ENTRÉE.

### Options d'affichage

Le menu Options d'affichage permet de modifier la vue sélectionnée. Vous pouvez ouvrir le menu Options d'affichage à partir de l'affichage à l'écran ou de l'outil affichages à l'écran d'accueil. Le menu Options d'affichage du MEGA 360 vous permet d'activer ou de désactiver la barre latérale, de modifier la disposition ou le nom de l'affichage et de changer les superpositions de données.

### Vues de la série HELIX

Lorsque le transducteur MEGA 360 Imaging est placé sur la tête de commande, la vue à 360 est ajoutée à la vue rotation.

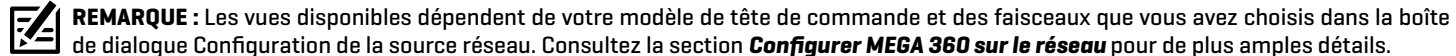

VIEW

Affichage suivant : Appuyez sur la touche VUE pour passer à la vue suivante suivant dans la rotation des vues. Appuyez de façon répétée sur la touche VUE jusqu'à ce que l'affichage que vous voulez utiliser soit visible à l'écran.

Affichage précédent : Appuyez sur la touche QUITTER pour voir la vue précédente dans la rotation des vues. Appuyez de façon répétée sur la touche QUITTER jusqu'à ce que l'affichage que vous voulez utiliser soit visible à l'écran.

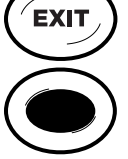

Sauvegarder un affichage : Appuyez et maintenez une touche VOIR LE PRÉRÉGLAGE pour sauvegarder un raccourci sur l'affichage à l'écran. Vous pouvez enregistrer un affichage par touche VOIR LE PRÉRÉGLAGE. Appuyez à tout moment sur la touche VOIR LE PRÉRÉGLAGE pour revenir rapidement à l'affichage.

Menu Vues X-Press : Enfoncez la touche vue et maintenez-la. Utilisez la touche curseur pour choisir une catégorie de vue [Sonar, Carte, Système, NMEA2000, Radar) et une vue. Le menu Vues X-Press vous permet un accès rapide à une vue plutôt que d'avoir à défiler avec la rotation de vue.

### Vue à 360

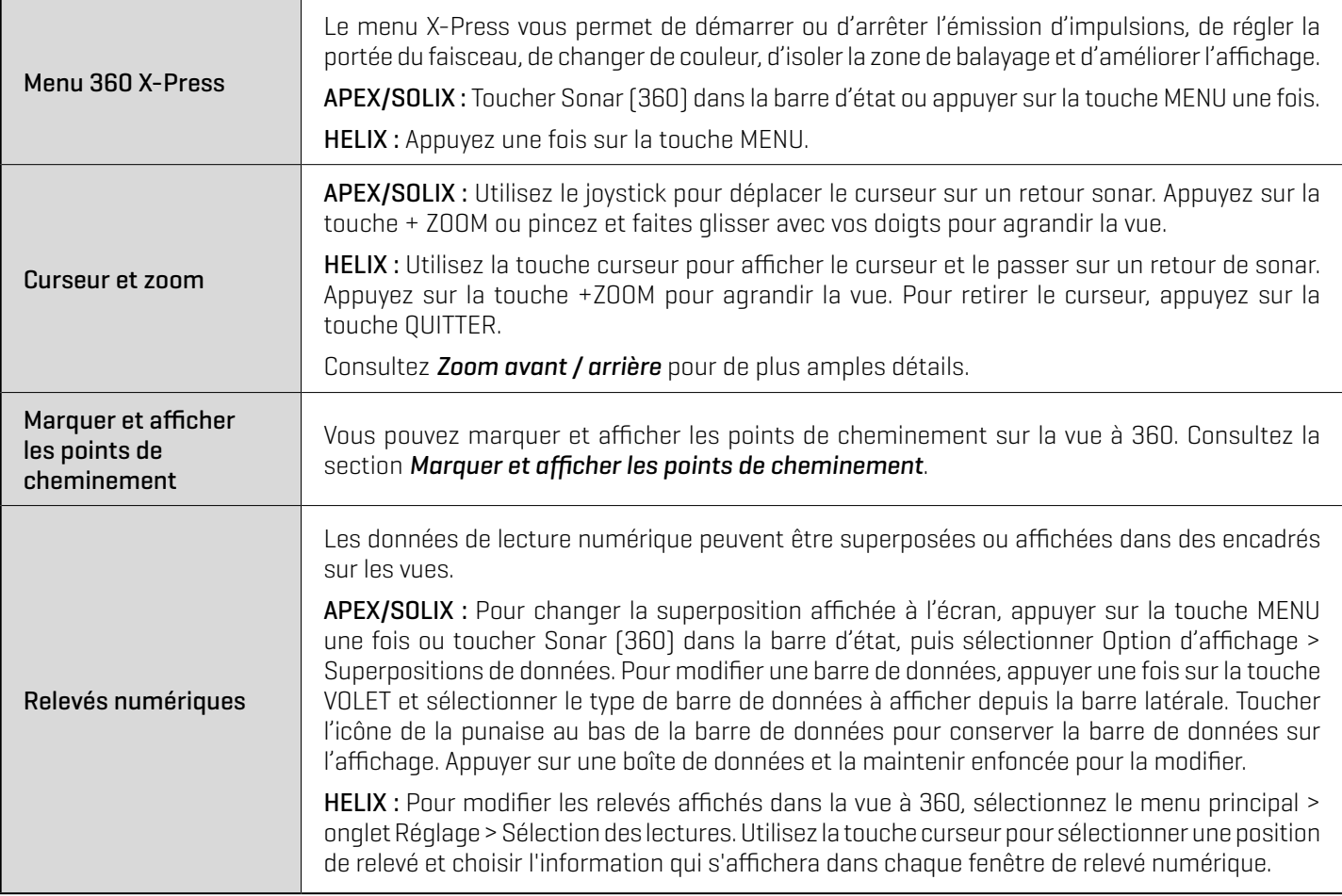

La vue à 360 vous permet de voir les données du MEGA 360 Imaging en plein écran.

**REMARQUE :** Les relevés numériques peuvent changer en fonction de la vue sélectionnée, des accessoires reliés et de la navigation ou non de la tête de commande. Pour plus de détails, consultez le guide d'utilisation de la tête de commande et le Guide résumé d'utilisation.

### **Vue à 360 (SOLIX) Vue à 360 (HELIX)**

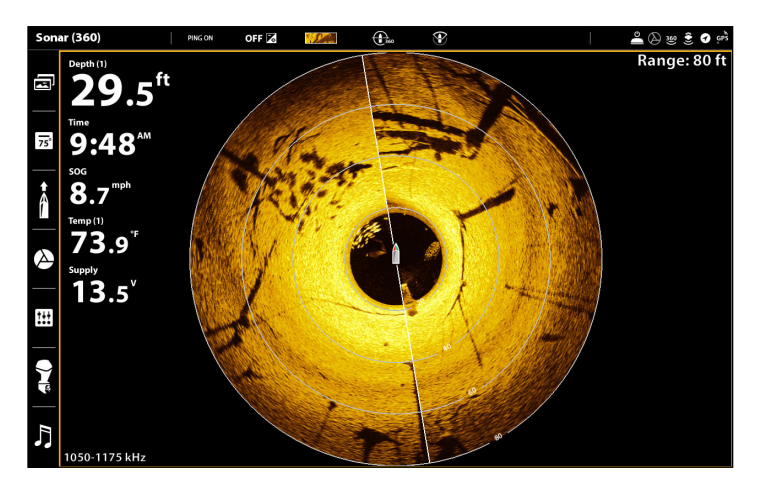

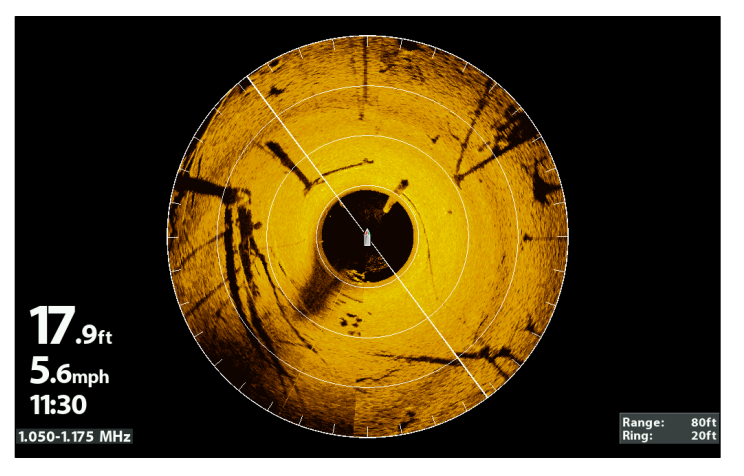

### Vue combinée à 360/sonar

La vue combinée à 360/sonar affiche des informations sur le sonar et sur MEGA 360 Imaging dans un écran divisé, où la vue sonar s'affiche à gauche et la vue à 360 s'affiche à droite.

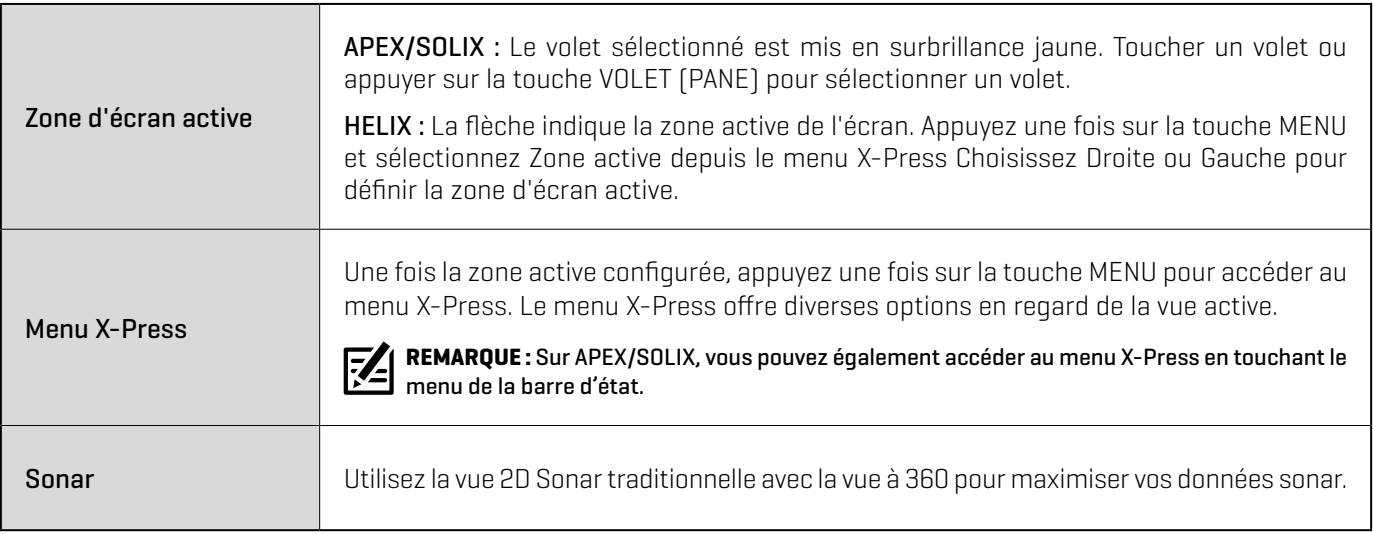

### **Vue combinée à 360/sonar (SOLIX) Vue combinée à 360/sonar (HELIX)**

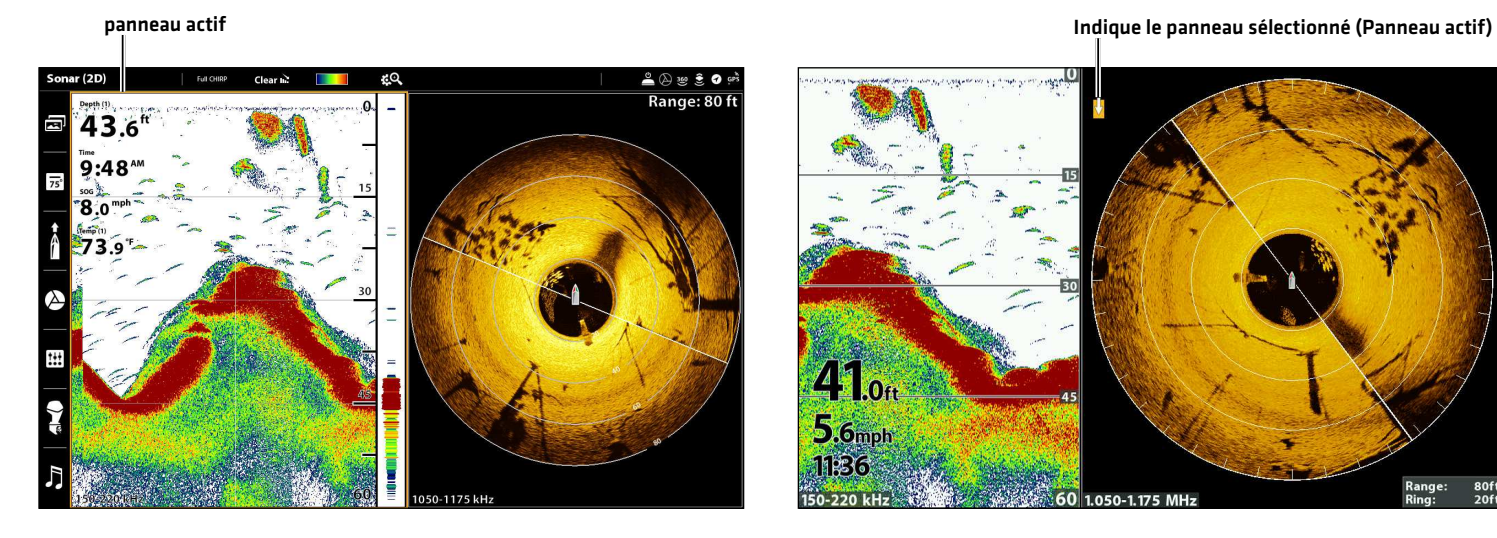

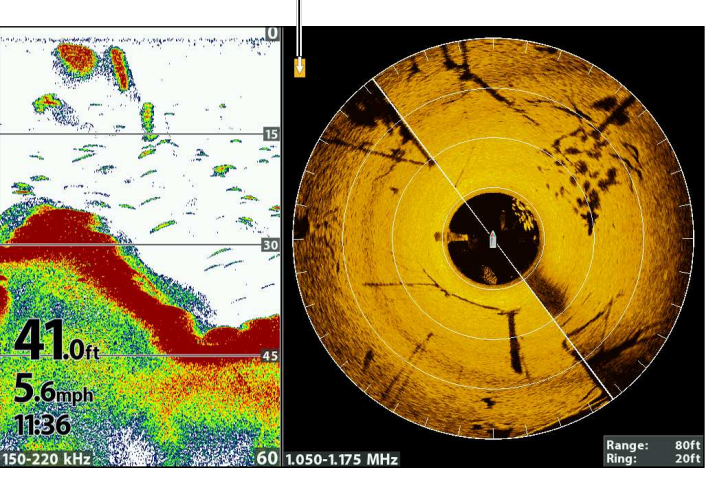

## Vue combinée à 360/cartographique

La vue combinée à 360/cartographique affiche l'information cartographique et l'information sonar 360 Imaging dans un écran divisé, où la vue cartographique s'affiche à gauche, tandis que la vue à 360 s'affiche à droite.

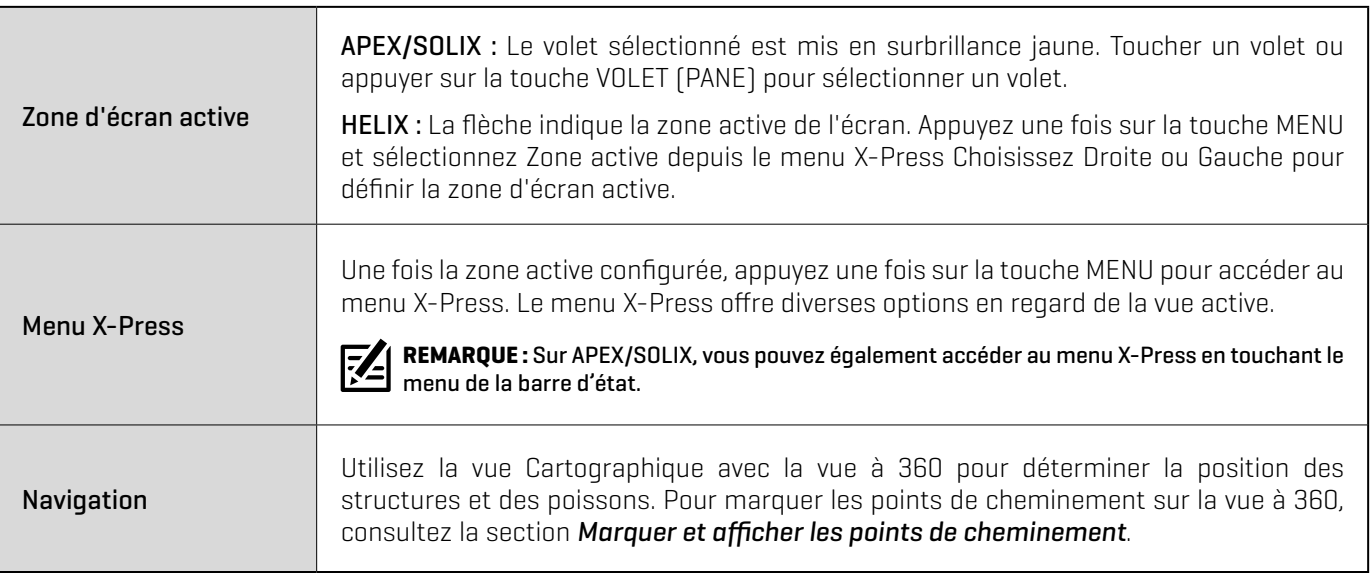

### **Vue combinée à 360/cartographique (SOLIX) Vue combinée à 360/cartographique (HELIX)**

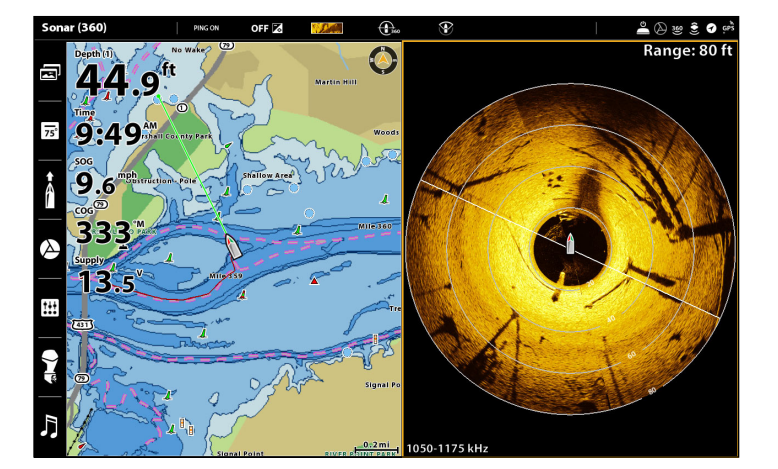

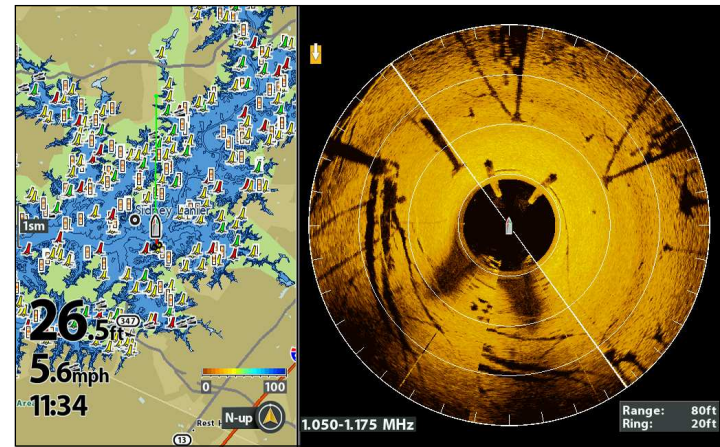

### Vue latérale

Si un transducteur MEGA 360 Imaging ou un transducteur Side Imaging est branché à la tête de commande, la vue Side Imaging s'affichera dans la vue Rotation. Il est aussi important de tenir compte de ce qui suit :

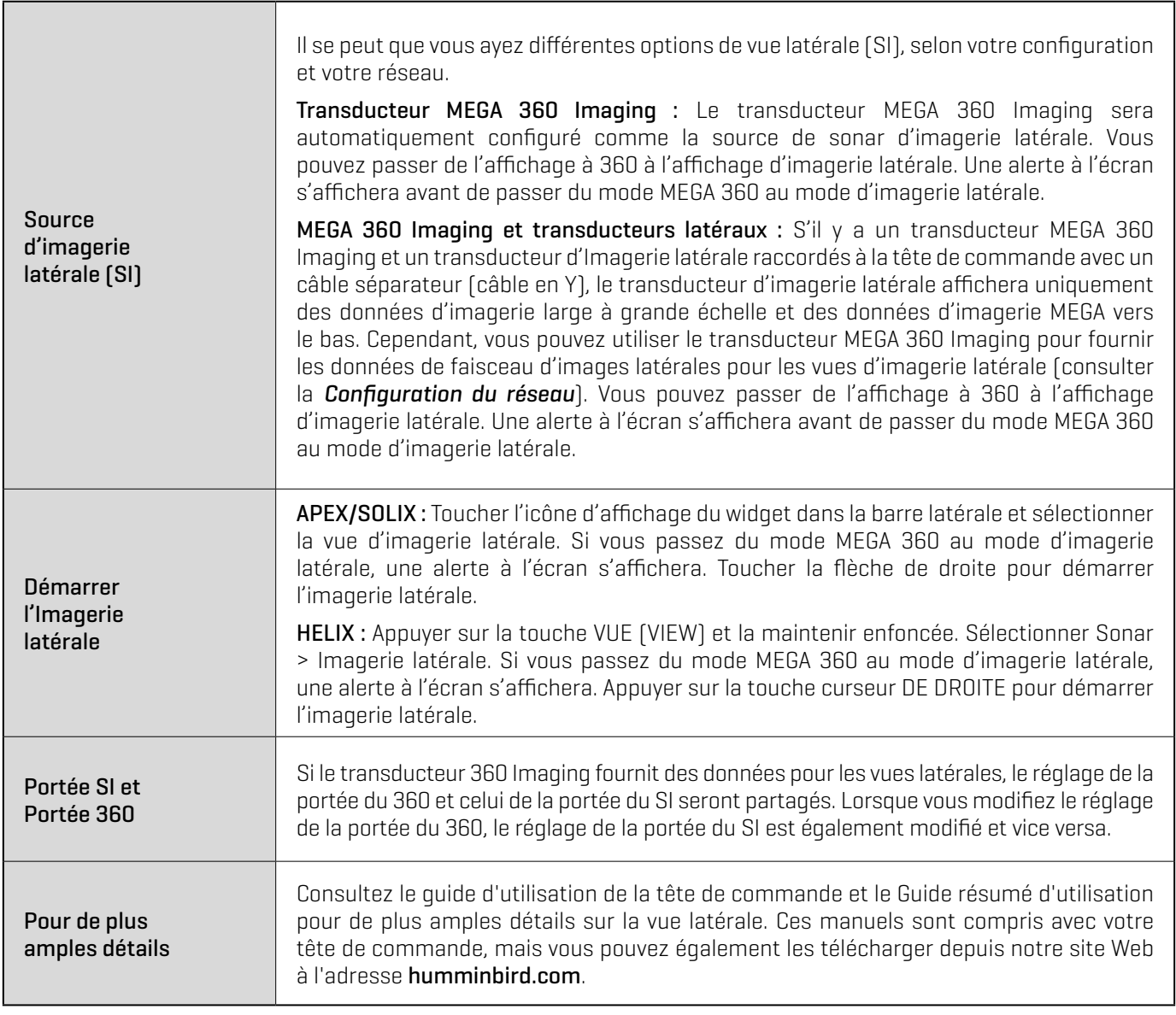

**REMARQUE :** Le transducteur 360 Imaging fournit les données nécessaires à la vue à 360 OU à la vue latérale. Ces vues ne peuvent **Z** pas être affichées simultanément si elles partagent le transducteur 360 Imaging dans un réseau Ethernet à multiples têtes de commande.

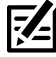

 **REMARQUE :** Le sonar d'imagerie latérale n'est pas disponible en mode HELIX ICE.

## 100<br>Left 100<br>Right f **MEGA 360** Lock 360 Rotation?<br>SI Mode  $0.1$ <sub>mph</sub><br> $12:42$

### **Alerte à l'écran en mode d'imagerie latérale (HELIX) Imagerie latérale du transducteur MEGA 360 (HELIX)**

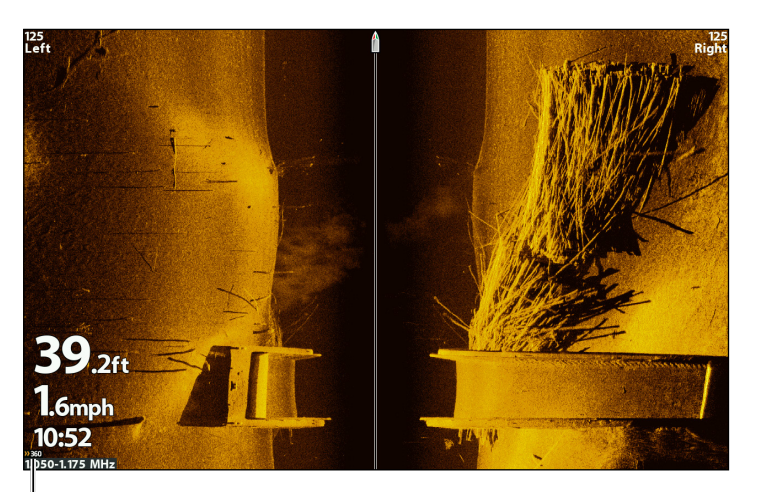

Indicateur de transducteur MEGA 360

## **Changement des réglages de l'écran de vue à 360**

Conformez-vous aux instructions ci-dessous pour modifier la façon dont la vue à 360 s'affiche.

### Changement des réglages de l'écran

### Série APEX/SOLIX

- 1. Menu X-Press : Avec la vue à 360 ou la vue 360 Imaging combo à l'écran, appuyez une fois sur la touche MENU ou appuyez sur Sonar (360) dans la barre d'état.
- 2. Sélectionner Options de sonar.
- 3. Toucher l'écran ou utiliser le levier pour sélectionner une option dans le sous-menu.

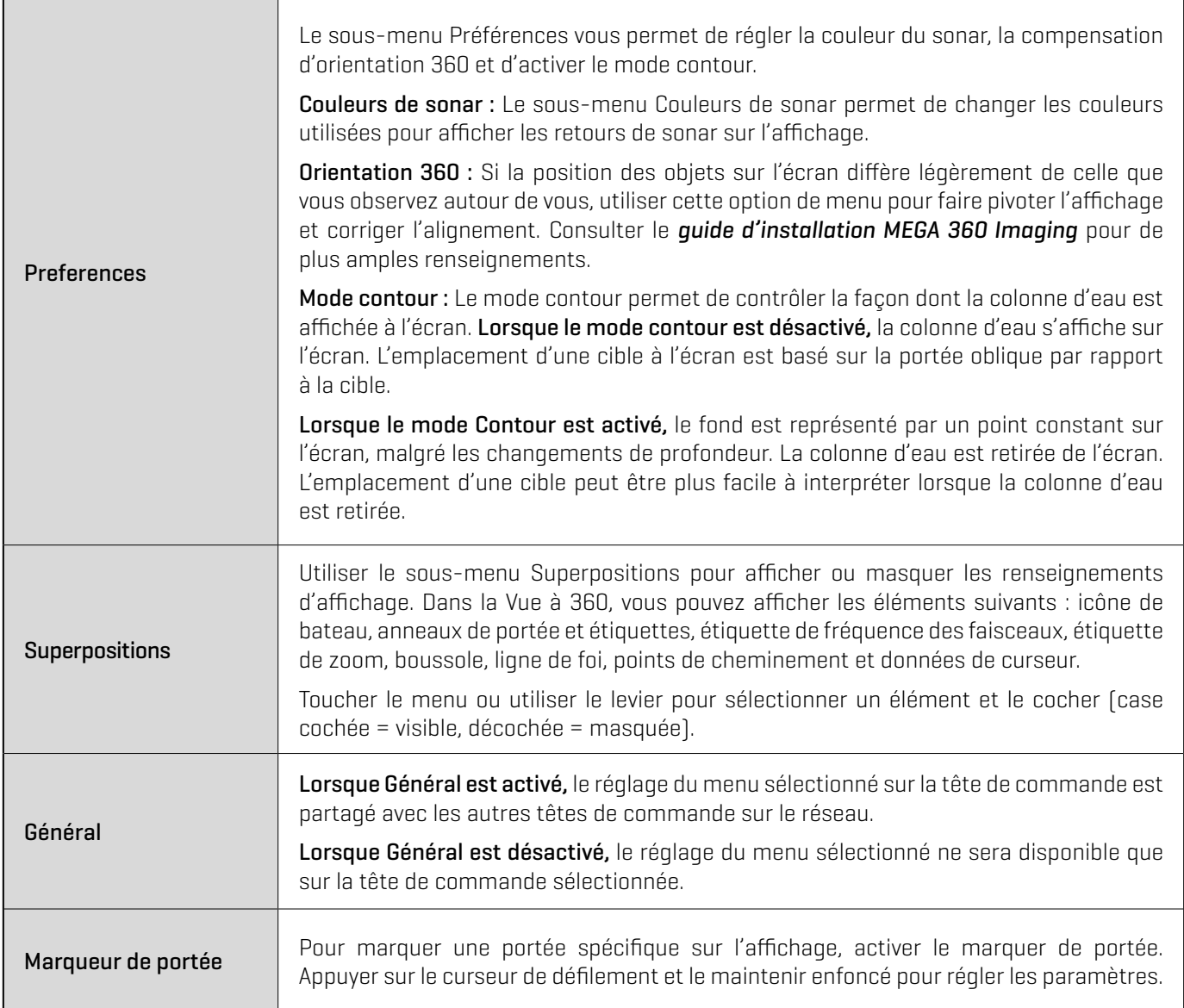

4. Fermer : Toucher l'icône X.

### **Options de sonar MEGA 360 (SOLIX)**

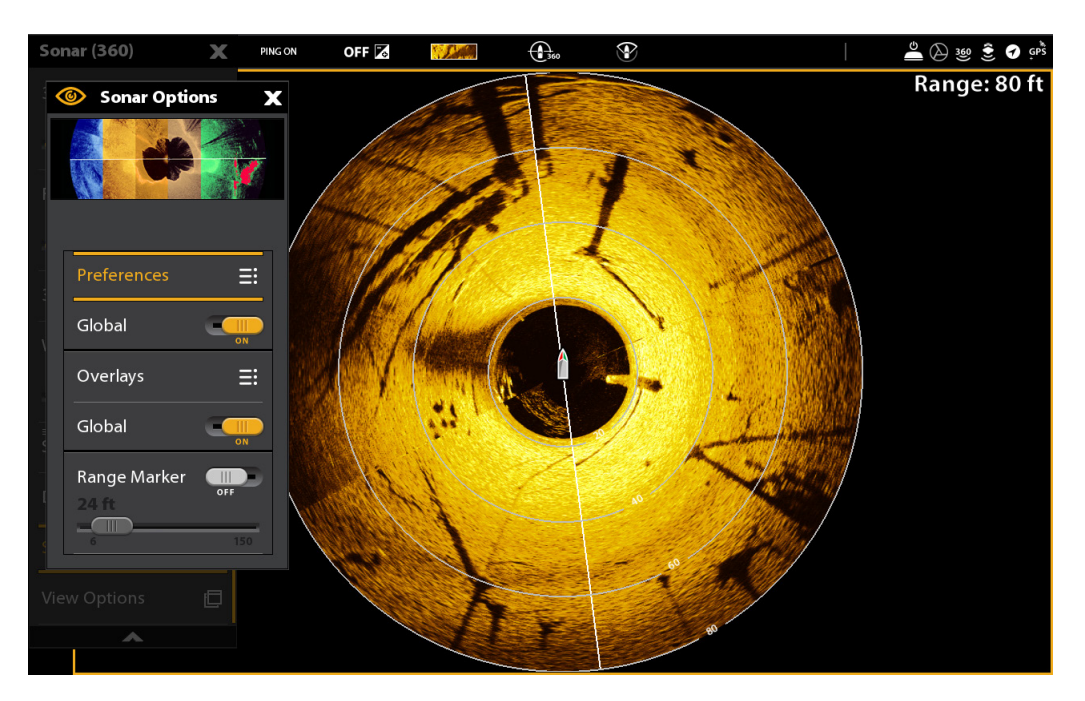

### Série HELIX

- 1. Menu principal : Appuyez deux fois sur la touche MENU.
- 2. Cliquez sur l'onglet Accessoires > Réglages du sonar 360.
- 3. Utilisez la touche curseur pour sélectionner une option à partir du sous-menu et enfoncez les touches curseurs de DROITE ou de GAUCHE pour modifier le paramètre de menu comme suit:

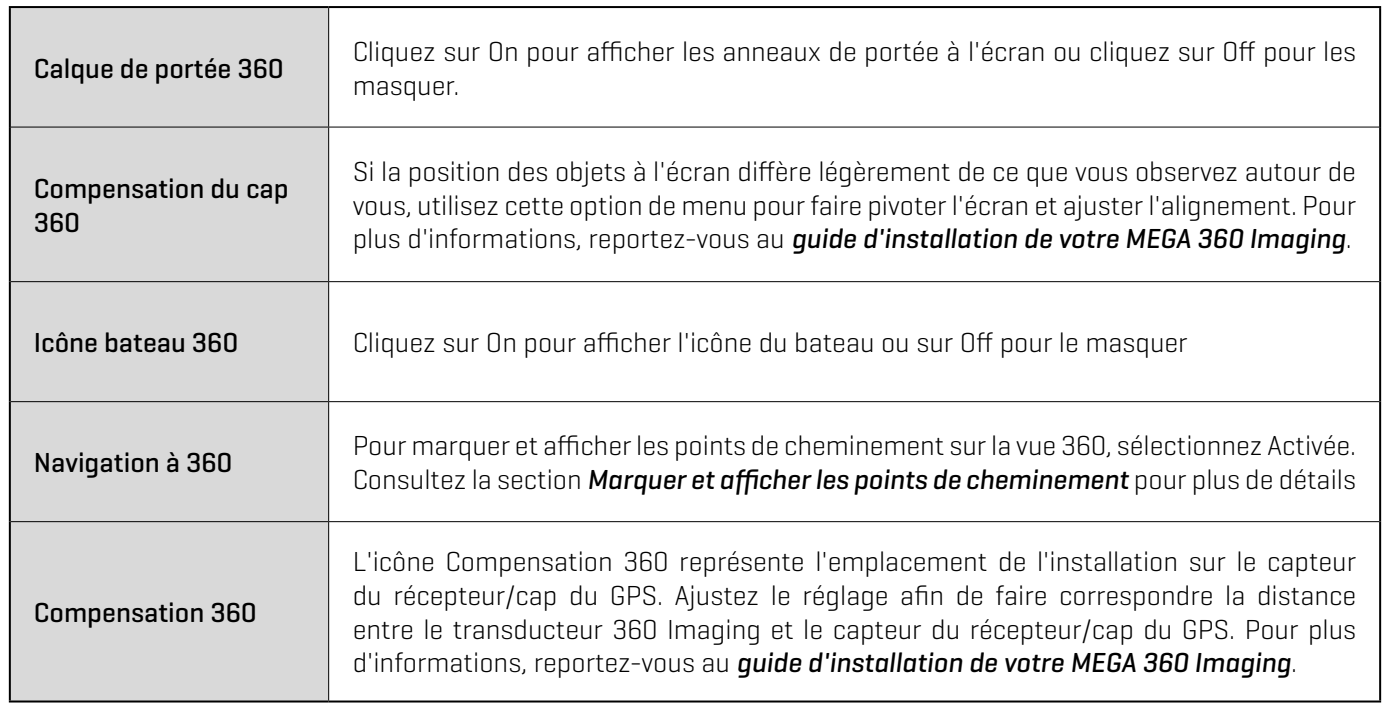

4. Fermer : Appuyez sur la touche QUITTER jusqu'à ce que le menu système se ferme.

### **Paramètres d'affichage du MEGA 360 (HELIX)**

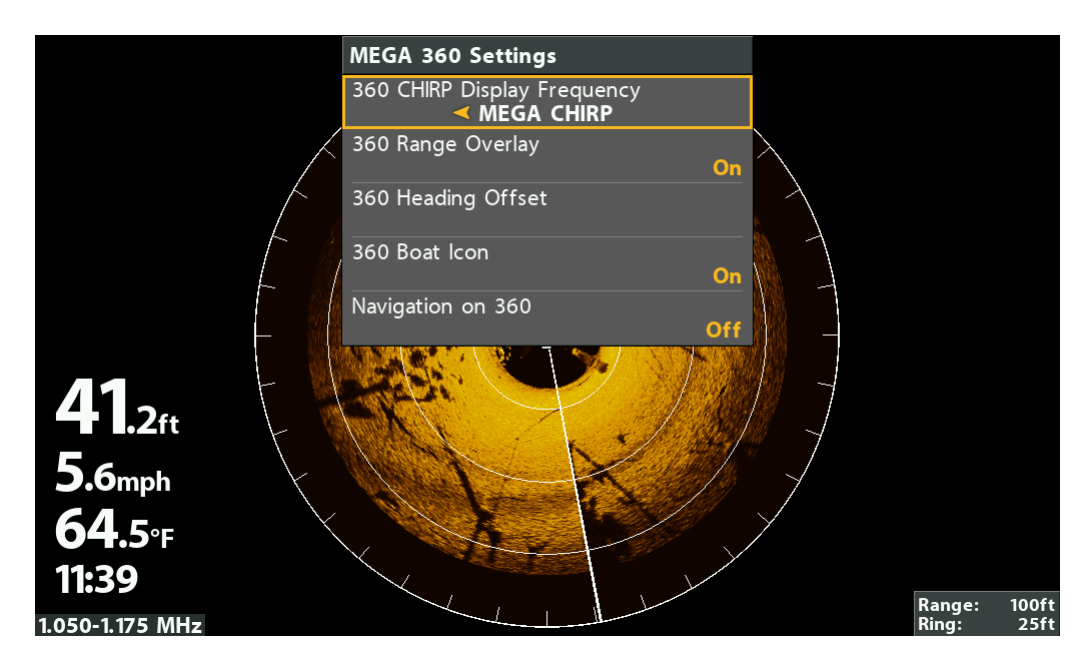

### Changement la couleur de la vue

Le menu X-Press MEGA 360 Imaging permet de rapidement changer la palette de couleurs d'affichage pendant que vous pêchez.

 **REMARQUE :** La palette que vous choisissez sera appliquée à toutes les 360 vues dans la rotation de la vue.

### **Série APEX/SOLIX Série HELIX**

- 1. Menu X-Press : Avec la vue à 360 ou la vue 360 Imaging combo à l'écran, appuyez une fois sur la touche MENU ou appuyez sur Sonar (360) dans la barre d'état.
- 2. Sélectionner les couleurs de sonar.
- 3. Toucher une palette de couleurs de sonar ou utiliser le levier pour sélectionner une palette.
- 4. Fermer : Toucher l'icône X.

**CONSEIL RAPIDE !** Ce réglage peut également être changé dans le menu de la barre d'état.

- 1. Menu X-Press : Alors qu'une vue de 360 Imaging est affichée à l'écran, appuyez une fois sur la touche MENU.
- 2. Sélectionnez Couleurs de 360.
- 3. Appuyez sur les touches de curseur DROITE ou GAUCHE pour sélectionner une palette.
- 4. Fermer : Appuyez sur la touche QUITTER.

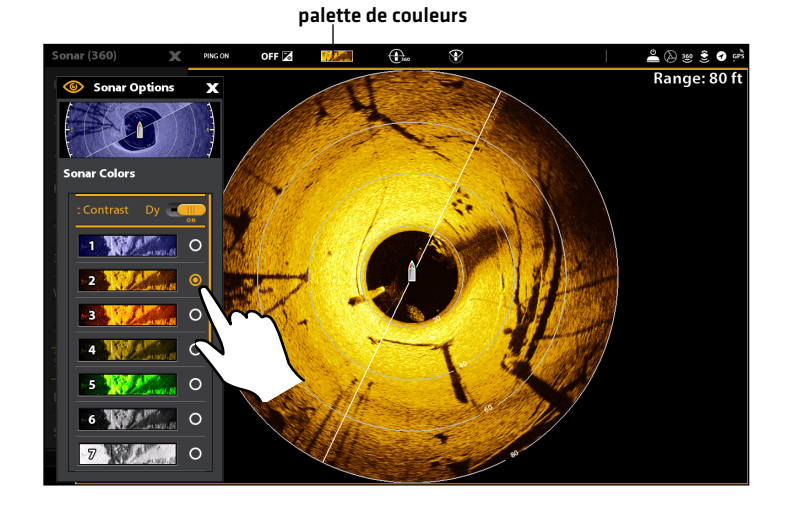

### **Ajuster la couleur (SOLIX) Ajuster la couleur (HELIX)**

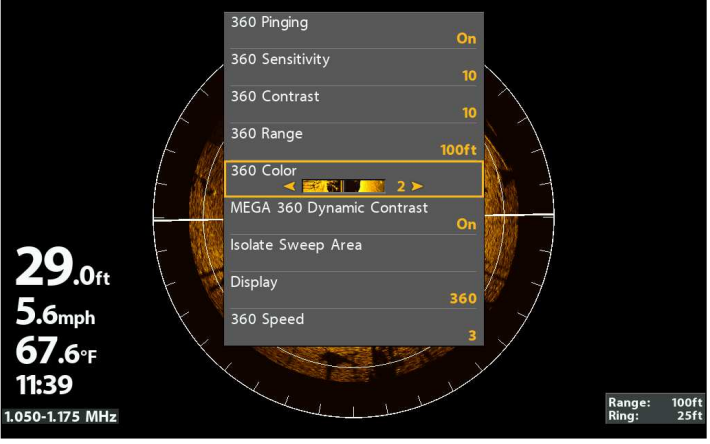

## **Personnaliser la vue**

### Personnaliser la vue 360 sur la série APEX/SOLIX

Le menu X-Press offre des options de menu pour régler la sensibilité, le contraste, la netteté et la sensibilité de la colonne d'eau lorsque vous pêchez.

- 1. Avec la vue à 360 ou la vue 360 Imaging combo à l'écran, appuyez une fois sur la touche MENU ou appuyez sur Sonar (360) dans la barre d'état.
- 2. Sélectionner Sensibilité, Contraste ou Netteté.
- 3. Appuyer sur le curseur de défilement et le maintenir enfoncé ou tourner le cadran rotatif pour changer le réglage.

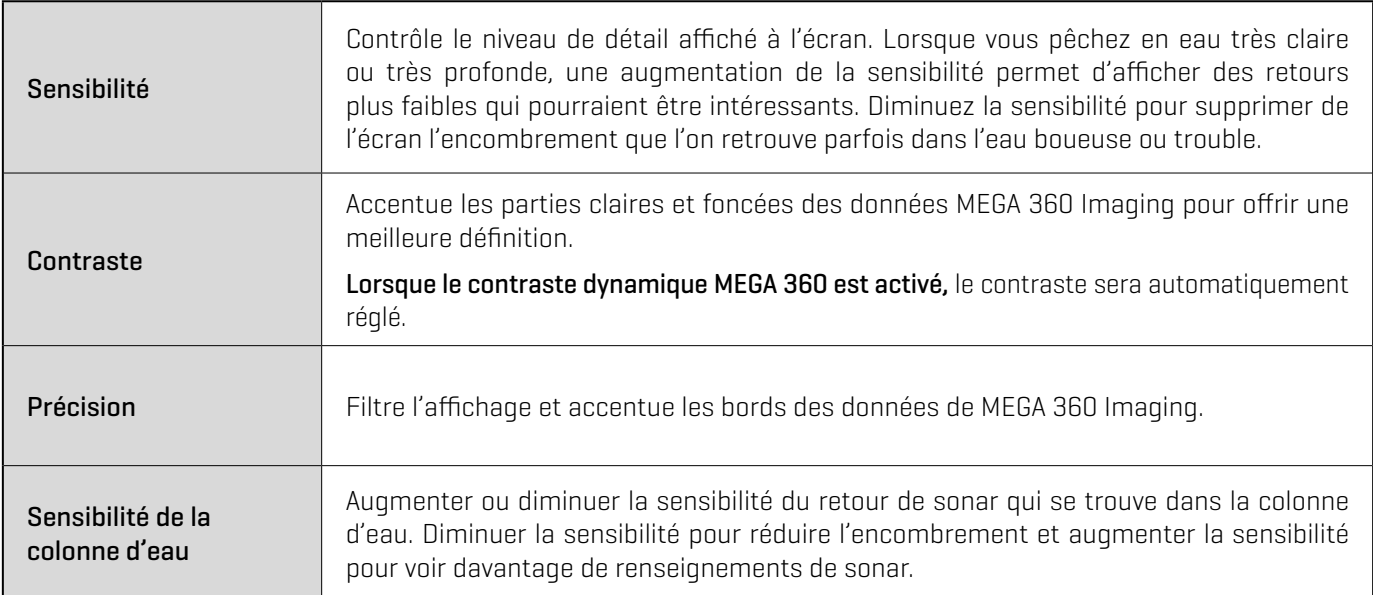

### **Paramètres de sensibilité et de contraste MEGA 360 (SOLIX)**

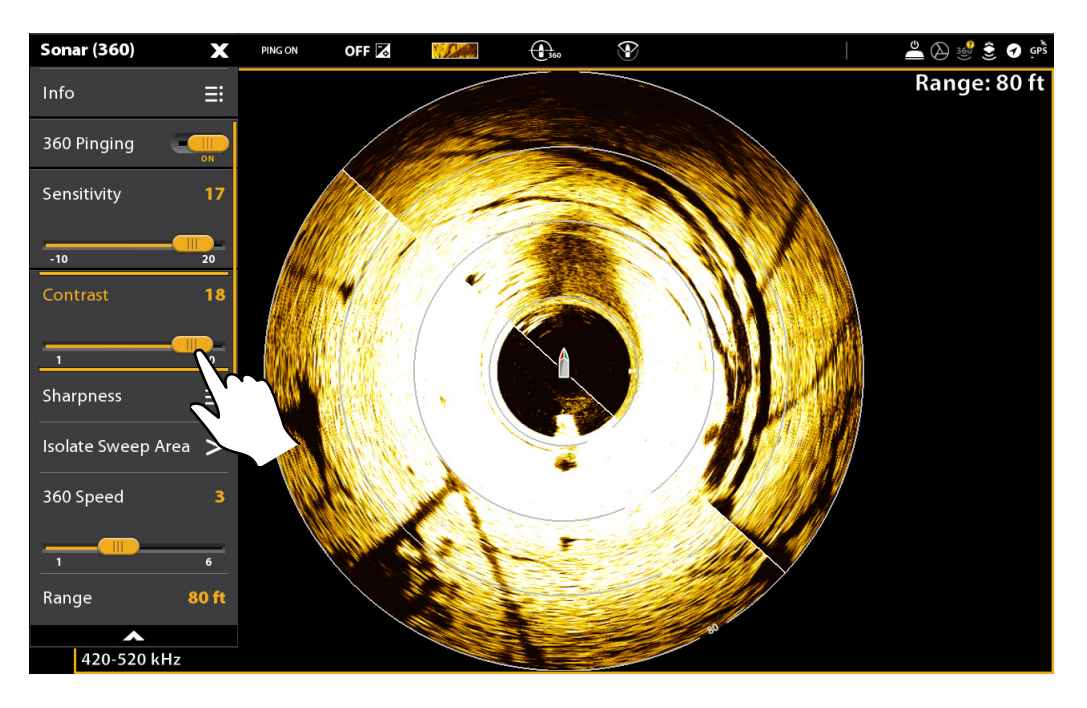

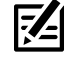

**REMARQUE :** Les éléments sensibilité et contraste affichés dans l'illustration ci-dessus sont réglés à un paramètre élevé. Le réglage de sensibilité élevée affiche des retours plus faibles à l'écran et le réglage du contraste affiche une définition accrue entre les retours des zones lumineuses et sombres.

### Ajuster les paramètres 360 Enhance sur la série HELIX

Cette option vous permet de régler la vue à 360 dans quatre catégories : sensibilité, contraste, précision et mode contour. L'affichage sera mis à jour en ajustant chacune des catégories.

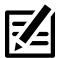

 **REMARQUE :** Le mode utilisateur doit être réglé au mode personnalisé pour voir le menu 360 amélioré. En mode Pêcheur, vous ne pourrez régler que la sensibilité et le contraste.

- 1. Menu X-Press : Avec la vue à 360 ou la vue 360 Imaging combo à l'écran, appuyez une fois sur la touche MENU.
- 2. Sélectionnez Améliorer 360.
- 3. Utilisez la touche curseur pour sélectionner et régler les paramètres suivants :

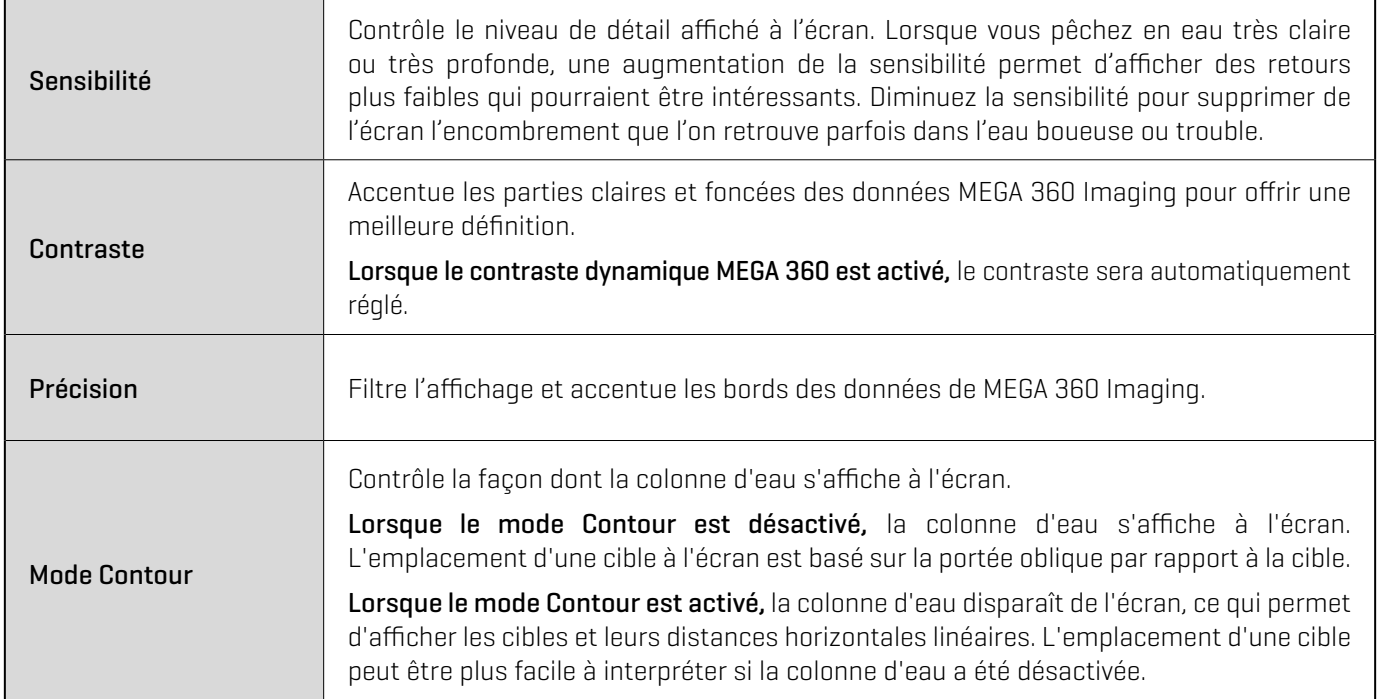

### **Paramètres MEGA 360 Enhance (HELIX)**

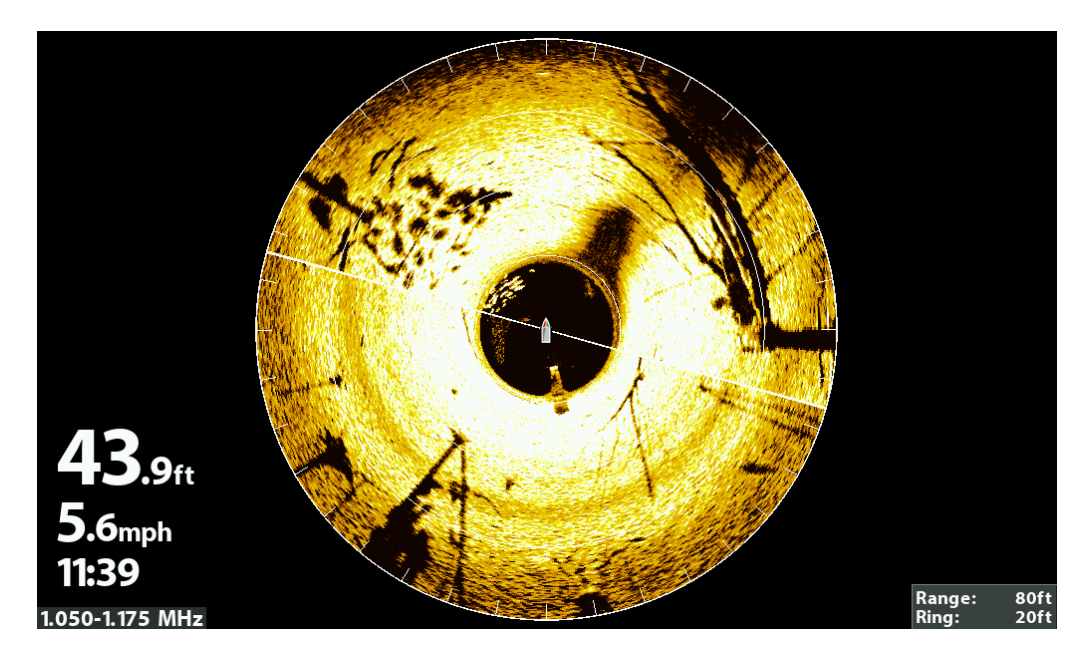

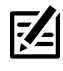

**REMARQUE :** Les éléments sensibilité et contraste affichés dans l'illustration ci-dessus sont réglés à un paramètre élevé. Le réglage de sensibilité élevée affiche des retours plus faibles à l'écran et le réglage du contraste affiche une définition accrue entre les retours des zones lumineuses et sombres.

## **Zoom avant/arrière**

Les touches ZOOM vous permettent de visualiser l'affichage 360 pour qu'il apparaisse plus proche ou plus lointain. Vous pouvez également agrandir ou diminuer la zone sélectionnée selon la position du curseur.

### Activer le curseur

### **Série APEX/SOLIX Série HELIX**

1. Toucher une position dans la Vue à 360.

OU

Déplacer le levier.

- 1. Utilisez la touche Curseur pour déplacer le curseur vers une position de la vue à 360.
- 2. Fermer : Pour retirer le curseur, appuyez sur la touche QUITTER.

### Zoom avant/arrière

### **Série APEX/SOLIX Série HELIX**

- 1. Zoom avant : Toucher sur la position deux fois (taper deux fois).
- 2. Zoom arrière : Toucher l'écran avec deux doigts une fois (taper une seule fois).

OU

- 1. Zoom avant : Toucher l'écran avec deux doigts et les écarter (pincer vers l'extérieur).
- 2. Zoom arrière : Toucher l'écran avec deux doigts et les rapprocher (pincer vers l'intérieur).

OU

- 1. Zoom avant : Appuyez sur la touche + ZOOM.
- 2. Zoom arrière : Appuyez sur la touche − ZOOM.

### **Zoom avant (SOLIX) Zoom avant (HELIX)**

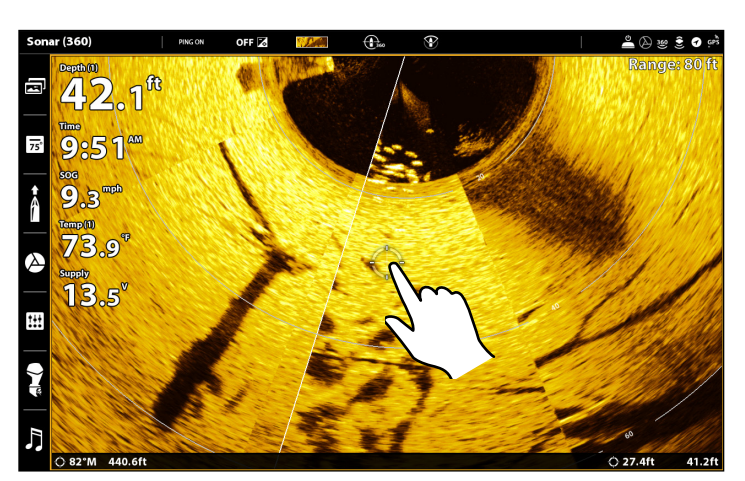

- 1. Zoom avant : Appuyez sur la touche + ZOOM.
- 2. Zoom arrière : Appuyez sur la touche − ZOOM.

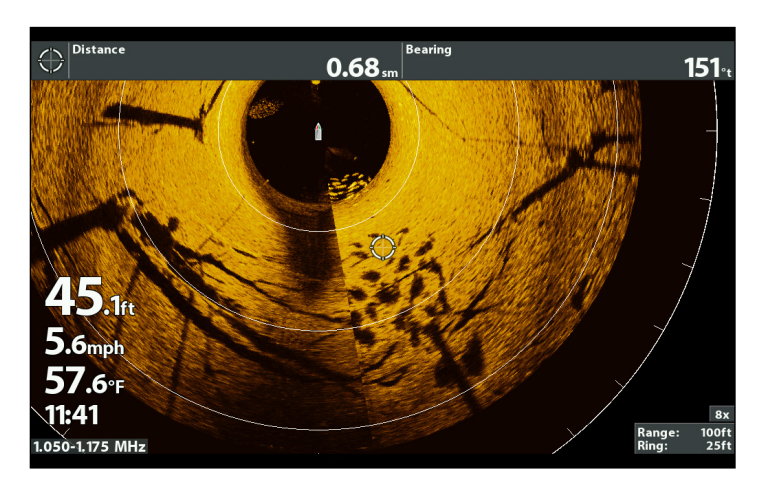

## **Changement de la vitesse et de la portée du balayage**

Les options de menu 360 Imaging vous permettent de modifier la portée et la vitesse du balayage. Les réglages que vous utilisez influenceront la rapidité à laquelle l'écran s'actualisera et la quantité de détails qui s'afficheront.

### Changement de la vitesse du balayage

L'option du menu Vitesse du 360 permet de régler la vitesse du balayage à partir de six vitesses de rotation du faisceau pour obtenir le juste équilibre entre la qualité de l'image et la fréquence de rafraîchissement. Lorsque la vitesse de balayage est réduite, un plus grand nombre de détails apparaît à l'écran. Lorsqu'elle est plus rapide, l'écran affiche davantage d'informations, mais elles sont moins détaillées, tel qu'illustré.

### **Série APEX/SOLIX Série HELIX**

- 1. Menu X-Press : Avec la vue à 360 ou la vue 360 Imaging combo à l'écran, appuyez une fois sur la touche MENU ou appuyez sur Sonar (360) dans la barre d'état.
- 2. Sélectionnez Vitesse du 360.
- 3. Appuyer sur le curseur de défilement et le maintenir enfoncé, ou appuyer sur la touche ENTRÉE (ENTER) et la maintenir enfoncée pour régler la vitesse du 360.

- 1. Menu X-Press : Avec la vue à 360 ou la vue 360 Imaging combo à l'écran, appuyez une fois sur la touche MENU.
- 2. Sélectionnez Vitesse du 360.
- 3. Appuyez sur la touche curseur de DROITE ou de GAUCHE pour choisir une vitesse de balayage.

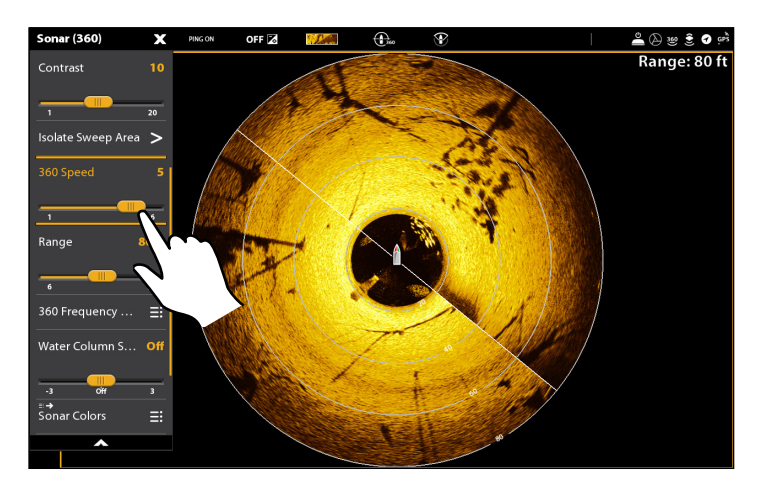

### **Changement de la vitesse du balayage (SOLIX) Changement de la vitesse du balayage (HELIX)**

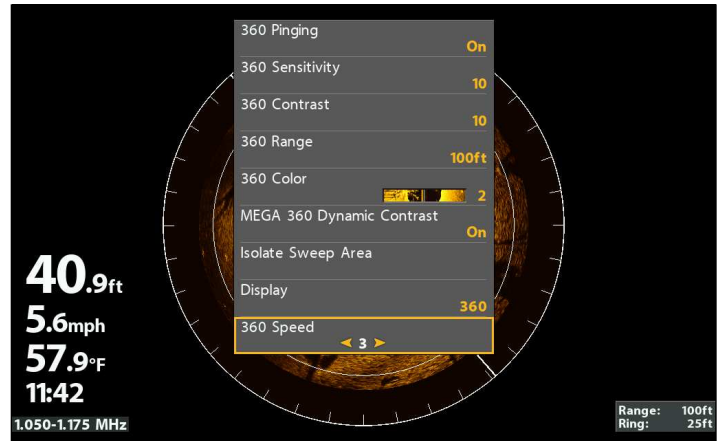

### Changement de la portée de la vue à 360

L'option de menu Portée du 360 contrôle la distance à laquelle les faisceaux du 360 Imaging sonderont. Choisissez un chiffre de portée plus bas pour vous concentrer sur une distance plus courte de colonne d'eau et voir plus de détails à l'écran. Choisissez un chiffre de portée plus élevé pour voir plus loin dans l'eau et avoir un survol des détails à l'écran. Pour une performance optimale, sélectionnez 240 pieds (73 m).

**REMARQUE :** Si le transducteur MEGA 360 Imaging fournit des données pour les vues latérales, le paramètre de portée 360 contrôlera<br>Le la paramètre de portée Ci le paramètre de portée SI.

### **Série APEX/SOLIX Série HELIX**

- 1. Menu X-Press : Avec la vue à 360 ou la vue 360 Imaging combo à l'écran, appuyez une fois sur la touche MENU ou appuyez sur Sonar (360) dans la barre d'état.
- 2. Sélectionnez Portée du 360.
- 3. Appuyer sur le curseur de défilement et le maintenir enfoncé, ou appuyer sur la touche ENTRÉE et la maintenir enfoncée pour régler la portée du 360.

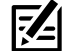

**CONSEIL RAPIDE !** Ce réglage peut également être changé en tournant le cadran rotatif.

### **Ajuster la portée de MEGA 360 (SOLIX) Ajuster la portée de MEGA 360 (HELIX)**

## $\mathbf x$ ≗⊗ Sharpness Ξ. Range: 60 ft Isolate Sweep Area > 360 Spee ≕→<br>Sonar Color  $\equiv$ Display Mode

- 1. Menu X-Press : Avec la vue à 360 ou la vue 360 Imaging combo à l'écran, appuyez une fois sur la touche MENU.
- 2. Sélectionnez Portée du 360.
- 3. Appuyez sur les touches curseur DROITE ou GAUCHE pour régler la portée.

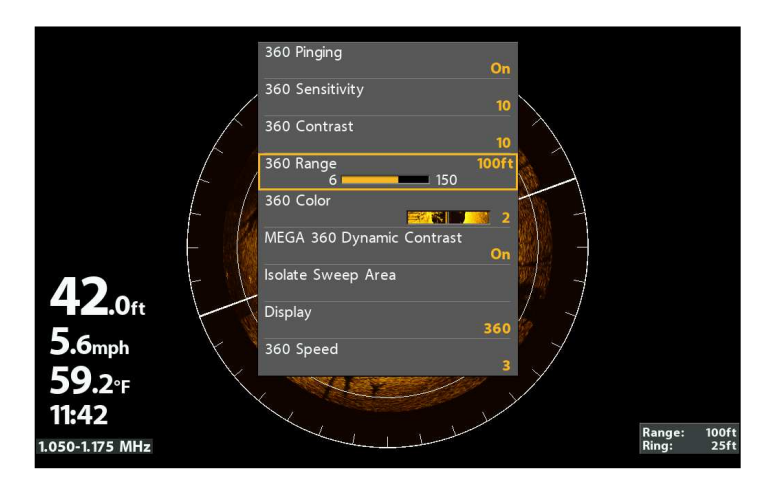

## **Isolation d'une section du balayage**

Plusieurs options s'offrent à vous si vous désirez vous concentrer sur une section du balayage. Vous pouvez régler l'angle de balayage et la section vous-même, de 360 degrés à 10 degrés, ou vous pouvez utiliser une section préréglée à 45 degrés, comme avant, arrière, gauche et droite.

### Activation du balayage rapide

Utilisez la fonction Balayage rapide pour une concentration rapide sur une section de la vue. Lorsque la section de balayage rapide est configurée, la vue complète à 360° continue de s'afficher à l'écran, mais le balayage ne couvre que l'angle que vous avez choisi.

### **Série APEX/SOLIX Série HELIX**

- 1. Réglage de la 1re limite : maintenez la touche CROCHET enfoncée.
- 2. Réglage de la 2e limite : Touchez le symbole de vérification dansla barre d'état.
- 3. Revenir à un balayage à 360 : Toucher l'icône Full 360 dans la barre d'état.

### **Activation du balayage rapide (SOLIX) Activation du balayage rapide (HELIX)**

- 1. Réglage de la 1re limite : Appuyez sur la touche CHECK/INFO.
- 2. Réglage de la 2e limite : Appuyez sur la touche CHECK/INFO.
- 3. Revenir à un balayage à 360 : Appuyez sur la touche CHECK/ INFO.

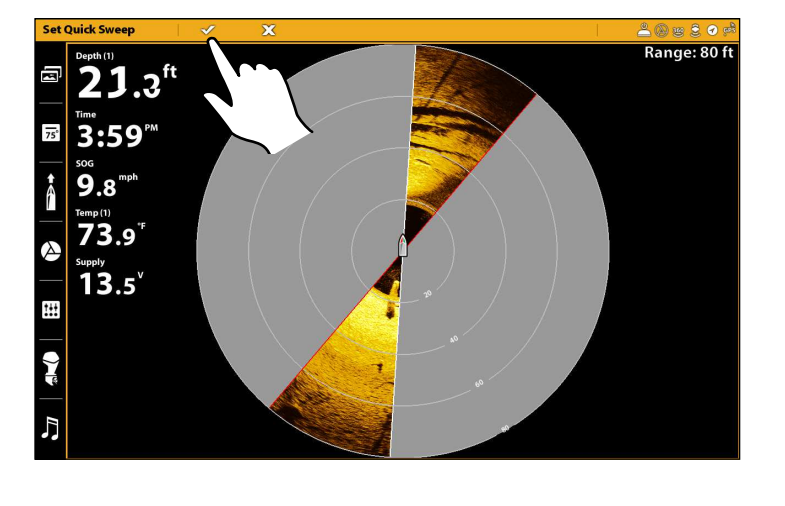

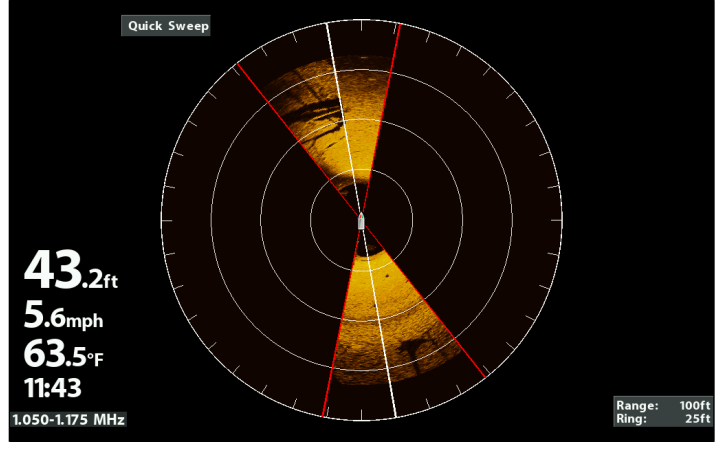

### Isolation de la section de balayage

L'isolation de la section de balayage vous permet de vous concentrer sur le balayage d'une section de l'eau. La section de balayage peut être réglée de 10° à 360°, vous permettant ainsi de choisir le réglage qui vous convient le mieux.

### **Série APEX/SOLIX Série HELIX**

- 1. Menu X-Press : Avec la vue à 360 ou la vue 360 Imaging combo à l'écran, appuyez une fois sur la touche MENU ou appuyez sur Sonar (360) dans la barre d'état.
- 2. Sélectionnez Isolement de la zone de recherche.
- 3. La section de balayage peut être réglée comme suit :

Réglage de la position du balayage : Tournez le bouton rotatif.

Réglage de la taille du balayage : Utiliser les touches curseur de DROITE et de GAUCHE ou appuyer sur les flèches à double face en les maintenant enfoncées pour les faire glisser.

- 4. Confirmez la sélection : Touchez le symbole de vérification dansla barre d'état.
- 5. Fermer : Sélectionnez Revenir au balayage complet dans le menu X-Press pour reprendre le balayage complet.

**REMARQUE :** Vous pouvez retourner rapidement au réglage balayage isolé en touchant l'icône Balayage isolé dans la barre d'état.

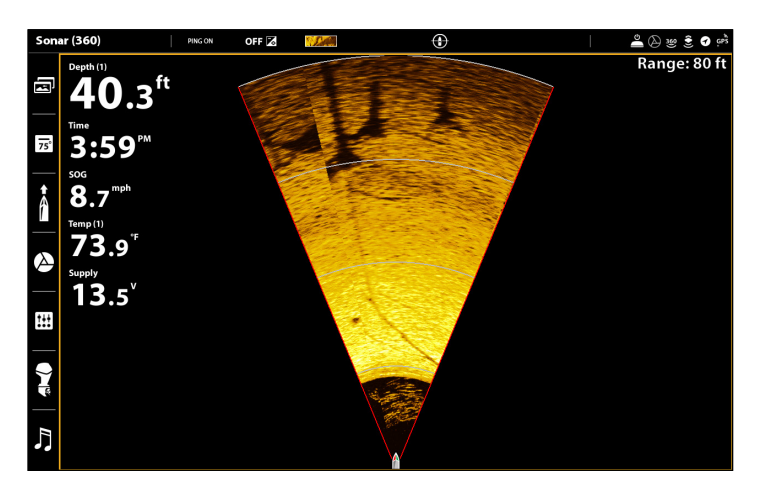

- 1. Menu X-Press : Avec la vue à 360 ou la vue 360 Imaging combo à l'écran, appuyez une fois sur la touche MENU.
- 2. Sélectionnez Isolement de la zone de recherche. Appuyez sur la touche curseur de droite.
- 3. La section de balayage peut être réglée comme suit :

Réglage de la position du balayage : Appuyez sur les touches curseurs de DROITE ou de GAUCHE.

Réglage de la taille du balayage : Appuyez sur les touches curseurs VERS LE HAUT ou VERS LE BAS.

- 4. Confirmez la sélection : Appuyez sur la touche CHECK/INFO.
- 5. Fermer : Sélectionnez Revenir au balayage complet dans le menu X-Press pour reprendre le balayage complet.

### **Isolation de la section de balayage (SOLIX) Isolation de la section de balayage (HELIX)**

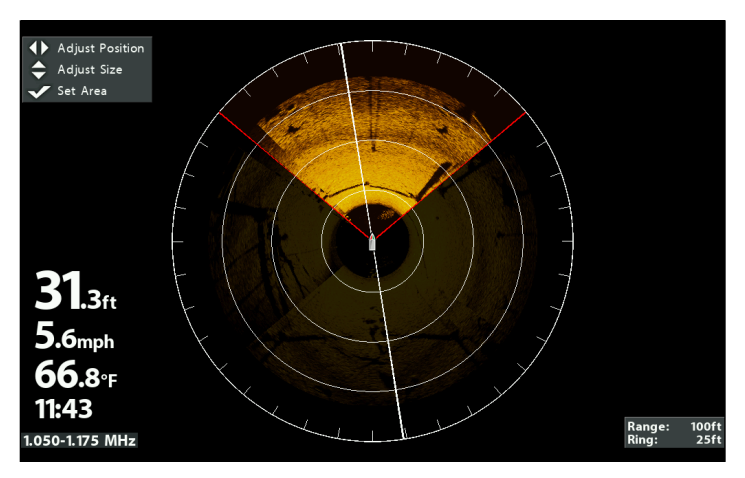

### Sélection d'un écran prédéfini

Utilisez l'option de menu Affichage pour choisir une portion prédéfinie du balayage du transducteur MEGA 360 Imaging. Les modes écran prédéfini comprennent 360, avant, gauche, droite et arrière.

### **REMARQUE :** Si vous utilisez la fonction Isolement de la zone de recherche dans ce mode, la vue complète à 360 s'affichera.  $|\mathcal{J}_\pm|$

### **Série APEX/SOLIX Série HELIX**

- 1. Menu X-Press : Avec la vue à 360 ou la vue 360 Imaging combo à l'écran, appuyez une fois sur la touche MENU ou appuyez sur Sonar (360) dans la barre d'état.
- 2. Sélectionnez le mode d'affichage.
- 3. Appuyez pour sélectionner une option d'affichage.

- 1. Menu X-Press : Avec la vue à 360 ou la vue 360 Imaging combo à l'écran, appuyez une fois sur la touche MENU.
- 2. Sélection de l'écran.
- 3. Appuyez sur les touches curseurs de DROITE ou de GAUCHE pour sélectionner une option d'affichage.

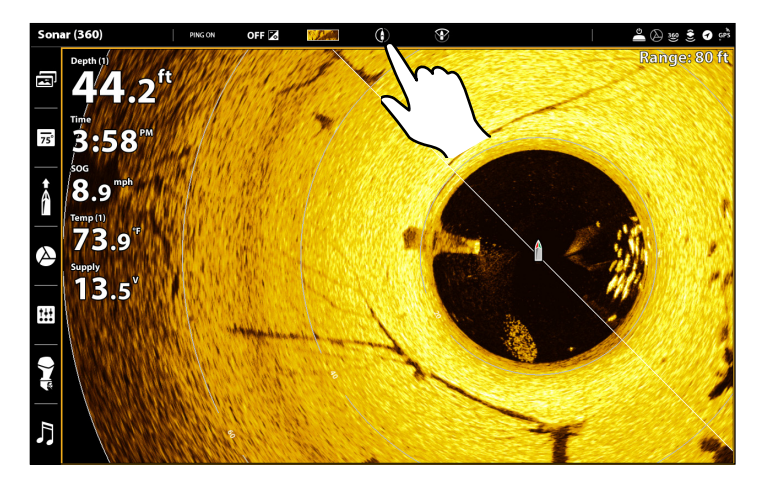

## 50 Pinging 360 Sensitivity 360 Contrast 360 Range 360 Color MEGA 360 Dynamic Contrast Isolate Sweep Area 6.14 Display Left **860 Speed**

### **Gauche prédéfinie du balayage (SOLIX) Gauche prédéfinie du balayage (HELIX)**

**REMARQUE :** Vous pouvez également sélectionner un 7 écran prédéfini en touchant l'icône Mode écran dans la barre d'état.

## **Changer la fréquence**

Vous pouvez afficher le transducteur MEGA 360 Imaging dans deux fréquences de faisceau : 455 kHz et MEGA.

### **Série APEX/SOLIX Série HELIX**

- 1. Menu X-Press : Avec la vue à 360 ou la vue 360 Imaging combo à l'écran, appuyez une fois sur la touche MENU ou appuyez sur Sonar (360) dans la barre d'état.
- 2. Sélectionner la Sélection de fréquence 360 et l'Affichage.
- 3. Sélectionner une fréquence dans la liste.

### **Changer la fréquence (SOLIX) Changer la fréquence (HELIX)**

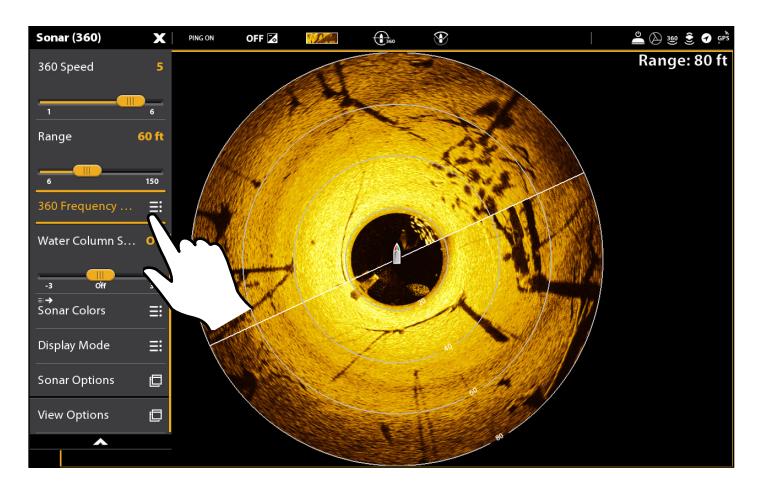

- 1. Menu principal : Appuyez deux fois sur la touche MENU.
- 2. Sélectionner l'onglet sonar.
- 3. Utiliser les touches curseur de DROITE et de GAUCHE pour sélectionner une fréquence dans la liste.

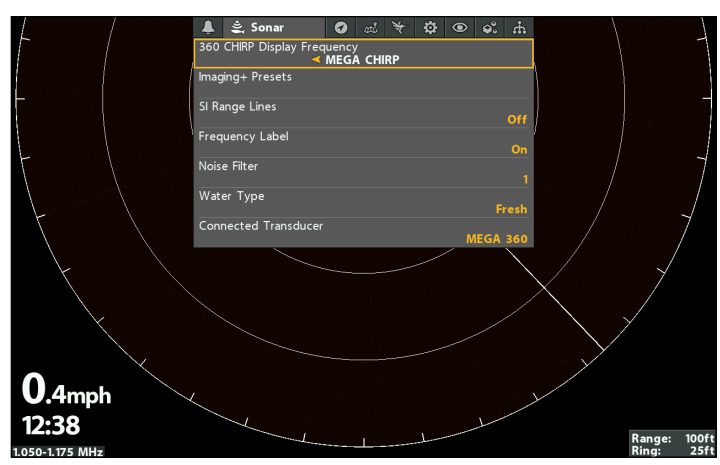

## **Marquer et afficher les points de cheminement**

Vous pouvez marquer un point de cheminement directement sur l'écran Humminbird et laisser les anneaux de portée vous montrer la distance de votre bateau à la cible. Pour marquer les points de cheminement et démarrer la navigation, la tête de commande doit disposer d'un type de point de GPS et d'un détecteur de cap (boussole).

Vous pouvez utiliser les fonctions de navigation suivantes dans une vue 360 Imaging :

- Affichez les points de cheminement tels qu'ils sont marqués à l'écran. Les points de cheminement peuvent être marqués à la position du bateau ou à la position du curseur.
- Dans la vue combinée à 360/cartographique, vous pouvez voir où se trouve votre bateau en rapport à un point de cheminement de la vue cartographique et en rapport à la structure sous-marine de la vue à 360 (consultez la section *Vues d'imagerie MEGA 360* pour de plus amples détails).

### Activez/désactivez la navigation dans les vues à 360 (HELIX seulement)

Activez l'option de menu **Navigation à 360** pour marquer et afficher les points de cheminement sur la vue à 360. Pour masquer les points de cheminement sur la vue à 360, sélectionnez Désactivée. Si la navigation à 360 est désactivée, vous pouvez marquer les points de cheminement, mais ils n'apparaîtront pas dans la vue à 360.

**REMARQUE :** Le capteur de cap/récepteur GPS doit être branché à la tête de commande pour que ces fonctions soient activées sur la vue à 360.

- 1. Menu principal : Appuyez deux fois sur la touche MENU.
- 2. Cliquez sur l'onglet Accessoires > Réglages du sonar 360 > Navigation à 360.
- 3. Appuyez sur la touche curseur de DROITE ou de GAUCHE pour choisir Activée ou Désactivée.

Activez la navigation à 360 dans la vue combinée à 360/cartographique pour vous permettre de voir où se trouve votre bateau en rapport à la structure sous-marine.

### Marquer les points de cheminement

Vous pouvez marquer un point de cheminement à la position du bateau ou à la position de curseur.

### Marquer un point de cheminement à la position de bateau

### **Série APEX/SOLIX Série HELIX**

1. Toucher Sonar (360) dans la barre d'état.

1. Appuyez sur la touche MARQUER.

- 2. Sélectionner Marquer.
- 3. Sélectionner Point de cheminement.

### OU

1. Appuyez deux fois sur la touche MARQUER.

**MEGA 360 Settings** 360 CHIRP Display Frequency **MÉGA CHIRF** 360 Range Overlay Or 360 Heading Offset 360 Boat Icon Or Navigation on 360 On

### Marquer un point de cheminement à la position du curseur

### **Série APEX/SOLIX Série HELIX**

- 1. Appuyer sur une position et la maintenir enfoncée dans la Vue à 360.
- 2. Sélectionner le Point de cheminement.

### OU

- 1. Utiliser le levier pour déplacer le curseur vers une position sur la Vue à 360.
- 2. Appuyez deux fois sur la touche MARQUER.

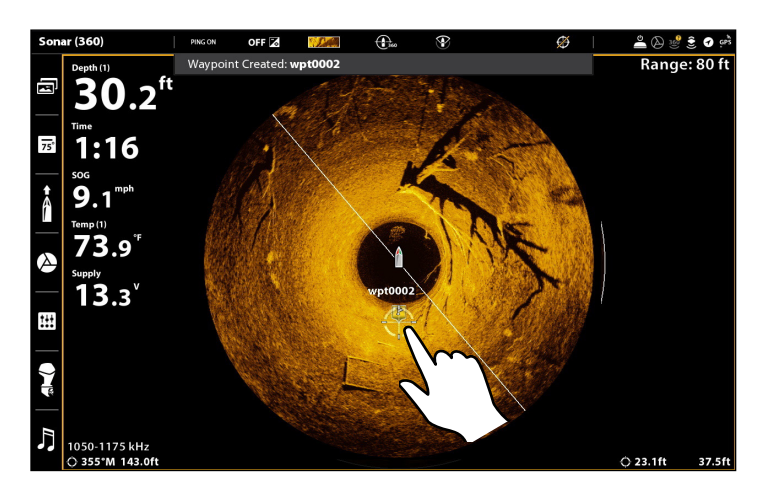

- 1. Utiliser la touche curseur pour déplacer le curseur vers une position sur la Vue à 360.
- 2. Appuyez deux fois sur la touche MARQUER.

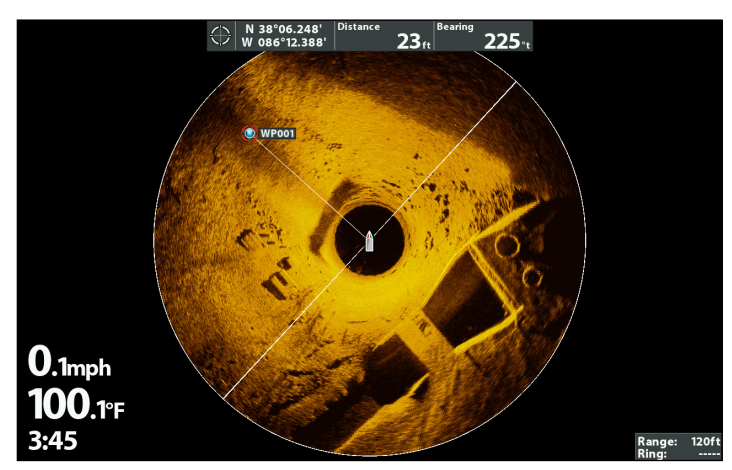

### **Marquer un point de cheminement à la position du curseur (SOLIX) Marquer un point de cheminement à la position du curseur (HELIX)**

## **EXTINCTION**

## 1. Éteindre la tête de commande

Appuyez sur la touche MISE EN MARCHE.

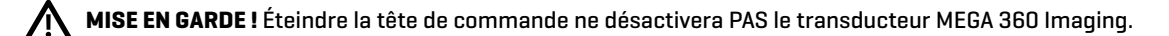

### 2. Éteindre le transducteur

Éteignez l'alimentation sur l'interrupteur principal, le disjoncteur ou l'interrupteur batterie.

**REMARQUE :** Pour éteindre le transducteur 360 Imaging, utilisez la connexion d'alimentation et d'installation sur votre embarcation. 54

### 3. Vérifiez le support du propulseur électrique 360

Assurez-vous que la mollette de la bague de profondeur est bien serrée (à la main). Vérifiez la stabilité du support du propulseur électrique après la première utilisation et régulièrement par après, afin d'assurer la stabilité de l'installation et du verrou. Consultez votre guide d'installation pour obtenir plus de détails.

## **Pour communiquer avec Humminbird**

Contactez le support technique Humminbird de l'une des manières suivantes :

### site Web :

humminbird.com

### Courrier électronique :

service@humminbird.com

### Téléphone :

1-800-633-1468

### Adresse d'expédition directe :

Humminbird Service Department 678 Humminbird Lane Eufaula, AL 36027 USA

### Heures de fonctionnement :

du lundi au vendredi

de 8 h à 16 h 30 (heure normale du Centre)

### Ressources de médias sociaux :

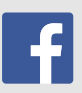

Facebook.com/HumminbirdElectronics

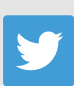

Twitter.com (@humminbirdfish)

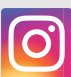

Instagram.com/humminbirdfishing

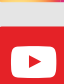

YouTube.com/humminbirdtv

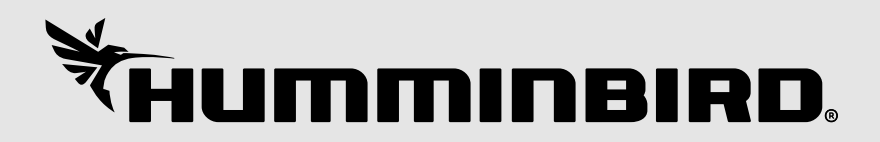